# <span id="page-0-0"></span>**Instrukcja serwisowa Dell™ Vostro™ 410**

- [Pokrywa komputera](file:///C:/data/systems/Vos410/po/sm/html/cover.htm#wp1180779)<br>
Karty PCI i PCI Express<br>
Napedy **[Karty PCI i PCI Express](file:///C:/data/systems/Vos410/po/sm/html/cards.htm#wp1190182) [Nap](file:///C:/data/systems/Vos410/po/sm/html/drives.htm#wp1182063)edy**<br>
Panel we/wy<br>
Nentylatory [Panel we/wy](file:///C:/data/systems/Vos410/po/sm/html/i-o_pane.htm#wp1182550) [Pami](file:///C:/data/systems/Vos410/po/sm/html/memory.htm#wp1190361)ęć [Bateria](file:///C:/data/systems/Vos410/po/sm/html/coinbat.htm#wp1188341) [Procesor](file:///C:/data/systems/Vos410/po/sm/html/cpu.htm#wp1192480) [Zasilacz](file:///C:/data/systems/Vos410/po/sm/html/psu.htm#wp1181010) Pł[yta systemowa](file:///C:/data/systems/Vos410/po/sm/html/sysboard.htm#wp1181500) **Konfiguracja** systemu [Kontakt z firm](file:///C:/data/systems/Vos410/po/sm/html/contact.htm#wp1180621)ą Dell
- Rozwi[ązywanie problemów](file:///C:/data/systems/Vos410/po/sm/html/trouble.htm#wp1101560) [Przed wykonaniem prac we wn](file:///C:/data/systems/Vos410/po/sm/html/work.htm#wp1180036)ętrzu komputera<br>Pokrywa komputera Pokrywa Wordzu Dorawa

## **Uwagi, ostrzeżenia i przestrogi**

**UWAGA:** UWAGA wskazuje na ważną informację, która pozwala lepiej wykorzystać posiadany system komputerowy.

**POUCZENIE:** POUCZENIE oznacza możliwość uszkodzenia sprzętu lub utraty danych, a także przedstawia sposób uniknięcia problemu.

**OSTRZEŻENIE: OSTRZEŻENIE informuje o sytuacjach, w których występuje ryzyko uszkodzenia sprzętu, obrażeń lub śmierci.** 

Jeśli zakupiono komputer firmy Dell™ z serii n, żadne odniesienia do systemu operacyjnego Microsoft® Windows® zawarte w tym dokumencie nie mają zastosowania.

**Informacje zawarte w tym dokumencie mogą zostać zmienione bez uprzedzenia. © 2008 Dell Inc. Wszelkie prawa zastrzeżone.**

Powielanie dokumentu w jakikolwiek sposób bez pisemnej zgody firmy Dell Inc. jest surowo zabronione.

Znaki towarowe użyte w tym tekcie: *Dell,* logo DELL i Vosfro są znakami towarowymi firmy Dell Inc.; *Intel* jest zarejestrowanym znakiem towarowym firmy Intel Corporation w U.S.A. i<br>innych krajach; *Microsoft, Windows, Wi* 

Tekst może zawierać także inne znaki i nazwy handlowe odnoszące się do podmiotów posiadających prawa do tych znaków i nazw lub do ich produktów. Firma Dell Inc. nie roci<br>sobie żadnych praw do znaków i nazw handlowych innyc

#### **Model DCGAF**

**Sierpień 2008 Wersja A00**

## **Oprawa**

**Instrukcja serwisowa Dell™ Vostro™ 410** 

- [Zdejmowanie oprawy](#page-1-0)
- Zakł[adanie oprawy](#page-1-1)

## <span id="page-1-0"></span>**Zdejmowanie oprawy**

- 1. Postępuj zgodnie z procedurami opisanymi w punkcie Przed rozpoczę[ciem pracy we wn](file:///C:/data/systems/Vos410/po/sm/html/work.htm#wp1180052)ętrzu komputera.
- 2. Zdejmij pokrywę komputera (patrz [Zdejmowanie pokrywy komputera](file:///C:/data/systems/Vos410/po/sm/html/cover.htm#wp1180476)).
- 3. Ustaw komputer w pozycji pionowej, zlokalizuj cztery zaciski oprawy wewnątrz obudowy wzdłuż lewej krawędzi pokrywy. Delikatnie odciągnij zaciski oprawy, aby zwolnić lewą krawędź pokrywy od obudowy.
- 4. Obróć lewą krawędź pokrywy na zewnątrz aż do momentu wyjęcia wypustek mocujących z ich szczelin.

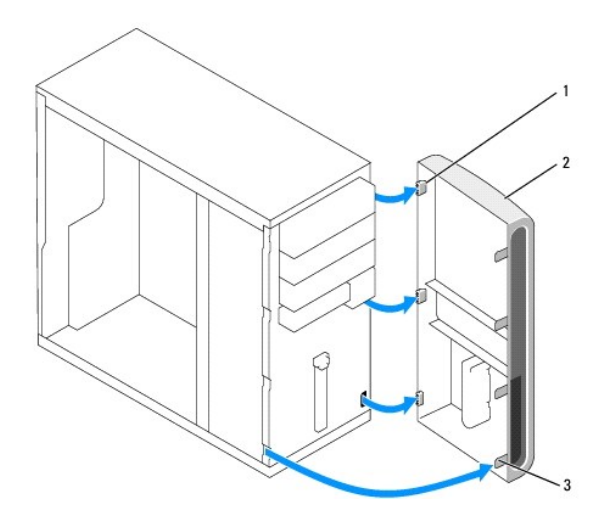

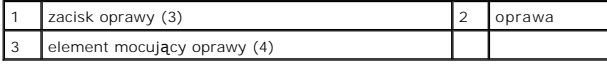

5. Odłóż oprawę w bezpieczne miejsce.

## <span id="page-1-1"></span>**Zakładanie oprawy**

1. Ustaw komputer w pozycji pionowej, dopasuj zaciski oprawy do szczelin zacisków oprawy wzdłuż prawej krawędzi panela przedniego i włóż je do szczelin.

OSTRZEZENIE: Przy wykonywaniu czynności wewnątrz komputera należy przestrzegać instrukcji dotyczących bezpieczeństwa dostarczonych z<br>komputerem. Więcej informacji na temat postępowania zgodnego z zasadami bezpieczeństwa mo

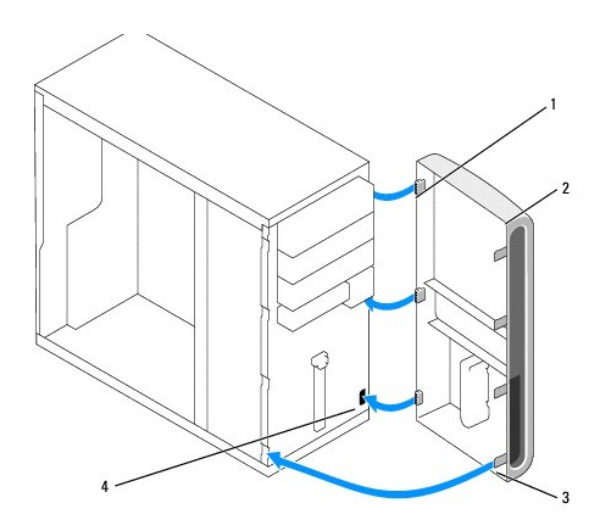

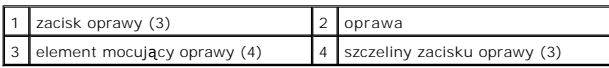

2. Obróć panel przedni w kierunku komputera i dociśnij, tak aby elementy mocujące wzdłuż lewej krawędzi pokrywy zaskoczyły na miejsce.

3. Wykonaj instrukcje podane dla procedury Po zakoń[czeniu pracy we wn](file:///C:/data/systems/Vos410/po/sm/html/work.htm#wp1182653)ętrzu komputera.

### **Karty PCI i PCI Express Instrukcja serwisowa Dell™ Vostro™ 410**

- [Wymiana karty PCI lub PCI Express Card](#page-3-0)
- **O** [Instalacja karty PCI lub PCI Express Card](#page-4-0)
- Konfiguracja komputera po usunię[ciu lub instalacji karty PCI/PCI Express Card](#page-5-0)

OSTRZEZENI E: Przy wykonywaniu czynności wewnątrz komputera należy przestrzegać instrukcji dotyczących bezpieczeństwa dostarczonych z<br>komputerem. Więcej informacji na temat postępowania zgodnego z zasadami bezpieczeństwa m **www.dell.com/regulatory\_compliance.** 

A OSTRZEŻENIE: Aby zapobiec porażeniu prądem, przed zdjęciem pokrywy należy zawsze odłączyć komputer od gniazdka elektrycznego.

Komputer wyposażony jest w następujące gniazda dla kart PCI i PCI Express:

- l Jedno gniazdo karty PCI Ex press x16 (SLOT1)
- l Dwa gniazda kart PCI Express x1 (SLOT2, SLOT3)
- l Trzy gniazda kart PCI (SLOT4, SLOT5, SLOT6)

Lokalizacja gniazd, patrz Elementy pł[yty systemowej](file:///C:/data/systems/Vos410/po/sm/html/work.htm#wp1182852).

## <span id="page-3-0"></span>**Wymiana karty PCI lub PCI Express Card**

- 1. Postępuj zgodnie z procedurami opisanymi w punkcie Przed rozpoczę[ciem pracy we wn](file:///C:/data/systems/Vos410/po/sm/html/work.htm#wp1180052)ętrzu komputera.
- 2. Odinstaluj sterownik i oprogramowanie karty z systemu operacyjnego. Więcej informacji zamieszczono w *Instrukcji konfiguracji i informacjach o systemie.*
- 3. Zdejmij pokrywę komputera. Patrz [Zdejmowanie pokrywy komputera.](file:///C:/data/systems/Vos410/po/sm/html/cover.htm#wp1180476)
- 4. Odkręć wkręt mocujący kartę do obudowy.

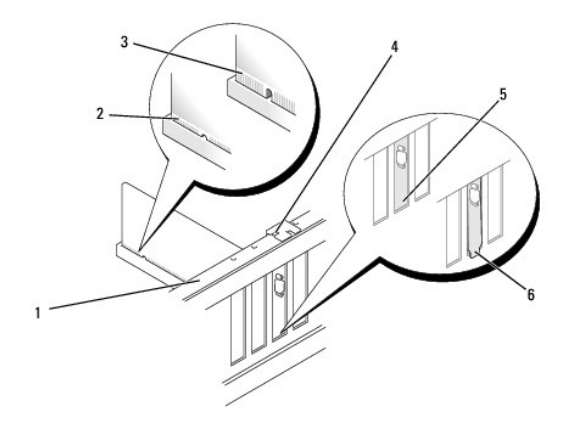

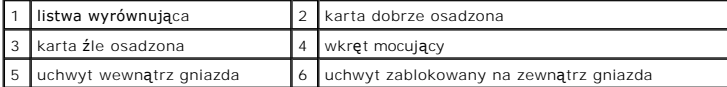

- 5. W razie potrzeby odłącz wszystkie kable podłączone do karty.
- 6. Wyjmij kartę:
	- l W przypadku karty PCI: złap ją za górne krawędzie i wyjmij ze złącza.
	- l W przypadku karty PCI Expres: delikatnie pociągnij występ zabezpieczający, uchwyć kartę za górne rogi, a następnie wyjmij ją ze złącza.
- 7. Jeśli wyjmujesz kartę na stałe, zainstaluj zaślepkę w pustym otworze gniazda karty.

**UWAGA:** W pustych otworach gniazd kart musi być zainstalowana zaślepka, aby zachować zgodność komputera z certyfikatami FCC. Zaślepki<br>uniemożliwiają przedostawanie się kurzu i brudu do wnętrza komputera.

- 8. Wykonaj instrukcje podane dla procedury Po zakoń[czeniu pracy we wn](file:///C:/data/systems/Vos410/po/sm/html/work.htm#wp1182653)ętrzu komputera.
- 9. Aby zakończyć procedurę demontażu, patrz Konfiguracja komputera po usunię[ciu lub instalacji karty PCI/PCI Express Card](#page-5-0).

## <span id="page-4-0"></span>**Instalacja karty PCI lub PCI Express Card**

- 1. Postępuj zgodnie z procedurami opisanymi w punkcie Przed rozpoczę[ciem pracy we wn](file:///C:/data/systems/Vos410/po/sm/html/work.htm#wp1180052)ętrzu komputera.
- 2. Zdejmij pokrywę komputera. Patrz [Zdejmowanie pokrywy komputera.](file:///C:/data/systems/Vos410/po/sm/html/cover.htm#wp1180476)
- 3. Jeśli instalowana jest nowa karta, należy wykręcić wkręt mocujący zaślepkę gniazda karty.
- 4. Jeśli wymieniasz kartę już zainstalowaną w komputerze, wyjmij kartę (patrz [Wymiana karty PCI lub PCI Express Card\)](#page-3-0).
- **UWAGA:** Umiejscowienie karty na ilustracji ma charakter poglądowy, karta może być zlokalizowana w innym gnieździe.
- 5. Przygotuj kartę do instalacji.

Informacje dotyczące konfigurowania karty, wykonywania wewnętrznych połączeń lub innego dostosowywania jej do użytku w komputerze można<br>znaleźć w dokumentacji dostarczonej z kartami.

△ OSTRZEŻENIE: Niektóre karty sieciowe automatycznie uruchamiają komputer po podłączeniu do sieci. Aby ustrzec się przed porażeniem prądem, **przed instalowaniem kart należy zawsze wyłączać komputer z gniazda elektrycznego.** 

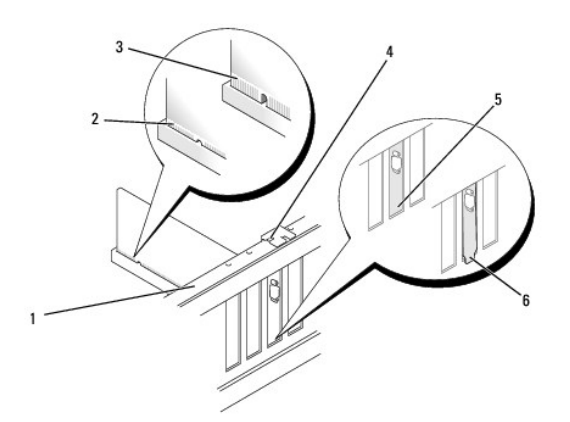

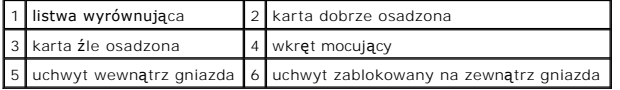

6. Jeżeli karta jest instalowana w złączu kart x16, należy ustawić kartę tak, by szczelina blokująca była w dopasowana do zatrzasku zabezpieczającego.

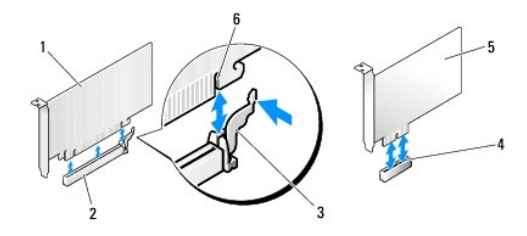

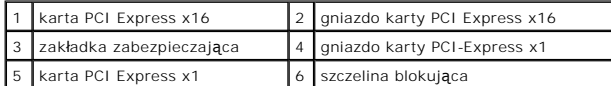

7. Umieść kartę w złączu i mocno ją dociśnij. Upewnij się, czy karta dobrze trzyma się w gnieździe.

8. Włóż i dokręć wkręt mocujący kartę w gnieździe.

- 9. Podłącz wymagane kable do karty.
- 10. Informacje na temat połączeń kablowych karty można znaleźć w dokumentacji dostarczonej z kartą.

**POUCZENIE:** Kable karty nie powinny biec nad kartami lub za nimi. Kable biegnące nad kartami mogą uniemożliwić właściwe zamknięcie pokrywy komputera lub spowodować uszkodzenie sprzętu.

11. Wykonaj instrukcje podane dla procedury Po zakoń[czeniu pracy we wn](file:///C:/data/systems/Vos410/po/sm/html/work.htm#wp1182653)ętrzu komputera.

12. Zainstaluj wszystkie sterowniki wymagane dla karty, zgodnie z opisem w dokumentacji karty.

# <span id="page-5-0"></span>**Konfiguracja komputera po usunięciu lub instalacji karty PCI/PCI Express Card**

**UWAGA:** Informacje dotyczące położenia złączy zawiera dokument *Instrukcja konfiguracji i informacje o systemie.* Informacje dotyczące instalacji<br>sterowników i oprogramowania karty zawiera dokumentacja dostarczona z kartą

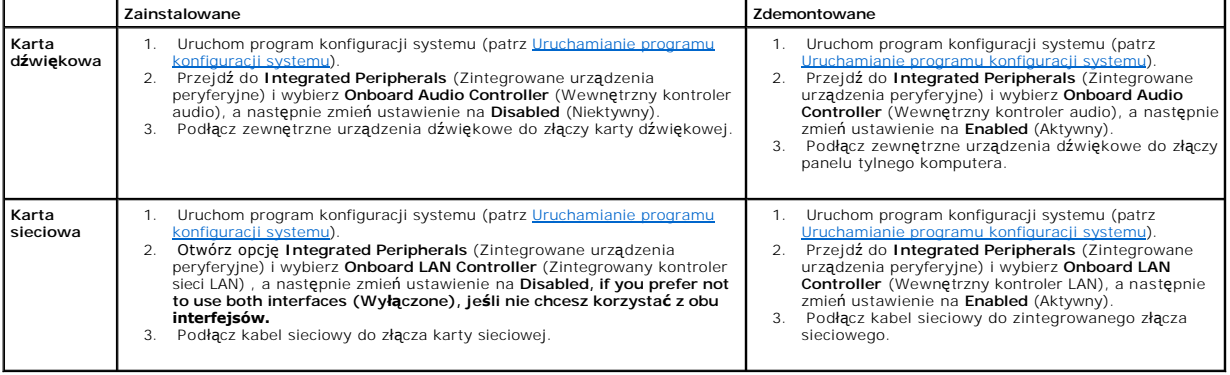

 **Bateria** 

**Instrukcja serwisowa Dell™ Vostro™ 410** 

- **[Wyjmowanie baterii](#page-6-0)**
- **O** [Wymiana baterii](#page-6-1)
- OSTRZEZENIE: Przy wykonywaniu czynności wewnątrz komputera należy przestrzegać instrukcji dotyczących bezpieczeństwa dostarczonych z<br>komputerem. Więcej informacji na temat postępowania zgodnego z zasadami bezpieczeństwa mo
- OSTRZEZENIE: Nieprawidłowe zamocowanie nowej baterii grozi jej wybuchem. Baterię należy wymieniać tylko na inną baterię tego samego typu<br>Iub jej odpowiednik zalecany przez producenta. Zużyte baterie należy utylizować zgodn

Bateria zapewnia przechowywanie informacji o konfiguracji komputera oraz dacie i godzinie. Zywotność baterii szacuje się na wiele lat. Jeśli jest konieczne<br>częste ustawianie daty i godziny po włączeniu komputera, należy wy

### <span id="page-6-0"></span>**Wyjmowanie baterii**

- 1. Zapisz wszystkie wyświetlane ekrany w konfiguracji systemu, aby można było przywrócić prawidłowe ustawienia w punkcie 9 (patrz Uruchamianie programu konfiguracji systemu).
- 2. Postępuj zgodnie z procedurami opisanymi w punkcie Przed rozpoczę[ciem pracy we wn](file:///C:/data/systems/Vos410/po/sm/html/work.htm#wp1180052)ętrzu komputera.
- 3. Zdejmij pokrywę komputera (patrz [Zdejmowanie pokrywy komputera](file:///C:/data/systems/Vos410/po/sm/html/cover.htm#wp1180476)).
- 4. Znajdź gniazdo baterii (patrz Elementy pł[yty systemowej\)](file:///C:/data/systems/Vos410/po/sm/html/work.htm#wp1182852).
- O **POUCZENIE:** Podczas wyważania baterii z gniazda za pomocą tępego narzędzia należy uważać, aby nie dotknąć tym narzędziem płyty systemowej.<br>Przed rozpoczęciem wyważania baterii należy upewnić się, że narzędzie tkwi między uszkodzenia płyty systemowej na skutek oderwania gniazda lub przerwania ścieżek na płycie systemowej.

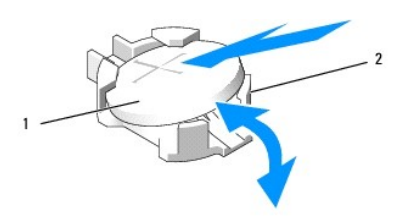

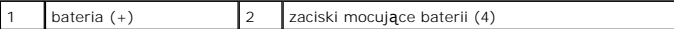

- 5. Ostrożnie odciągnij dwa zaciski mocujące od baterii, aby zwolnić ją z gniazda.
- 6. Wyjmij baterię z komputera i dokonaj jej odpowiedniej utylizacji.

### <span id="page-6-1"></span>**Wymiana baterii**

- 1. Włóż do gniazda nową baterię stroną oznaczoną znakiem "+" ku górze i przymocuj ją. Sprawdź, czy wszystkie zaciski mocujące prawidłowo obejmują baterię.
- 2. Wykonaj instrukcje podane dla procedury Po zakoń[czeniu pracy we wn](file:///C:/data/systems/Vos410/po/sm/html/work.htm#wp1182653)ętrzu komputera.
- 3. Wejdź do konfiguracji systemu (patrz <u>Uruchamianie programu konfiguracji systemu</u>) i przywróć wszystkie ustawienia zapisane uprzednio w punkcie 1.<br>Wprowadź także aktualn**ą** datę i godzinę.

### **Kontakt z firmą Dell Instrukcja serwisowa Dell™ Vostro™ 410**

Aby skontaktować z firmą Dell w sprawie sprzedaży, pomocy technicznej lub obsługi klienta:

- 1. Odwiedź witrynę **support.dell.com**.
- 2. Wybierz swój kraj lub region z umieszczonej na dole strony listy Choose a Country/Region (Wybierz kraj/region).
- 3. Kliknij opcję **Contact Us** (Kontakt z nami) w lewej części strony.
- 4. Wybierz odnośnik do odpowiedniej usługi lub funkcji pomocy technicznej.
- 5. Wybierz odpowiadającą Ci metodę kontaktu z firmą Dell.

### **Pokrywa komputera Instrukcja serwisowa Dell™ Vostro™ 410**

- [Zdejmowanie pokrywy komputera](#page-8-0)
- **O** Zakł[adanie pokrywy komputera](#page-8-1)

OSTRZEZENIE: Przy wykonywaniu czynności wewnątrz komputera należy przestrzegać instrukcji dotyczących bezpieczeństwa dostarczonych z<br>komputerem. Więcej informacji na temat postępowania zgodnego z zasadami bezpieczeństwa mo

A OSTRZEŻENIE: Aby zapobiec porażeniu prądem, przed zdjęciem pokrywy należy zawsze odłączyć komputer od gniazdka elektrycznego.

OSTRZEZENIE: Nie należy korzystać z komputera, je**śli którakolwiek pokrywa (w tym pokrywy komputera, ramki, elementy zaś**lepiające,<br>zaślepki panelu przedniego itd.) jest zdjęta.

**POUCZENIE:** Upewnij się, że dostępna jest wystarczająca ilość miejsca na pokrywę - przynajmniej 30 cm (1 stopa) miejsca na biurku.

## <span id="page-8-0"></span>**Zdejmowanie pokrywy komputera**

- 1. Postępuj zgodnie z procedurami opisanymi w punkcie Przed rozpoczę[ciem pracy we wn](file:///C:/data/systems/Vos410/po/sm/html/work.htm#wp1180052)ętrzu komputera.
- 2. Połóż komputer na prawym boku tak, aby pokrywa znajdowała się na górze.
- 3. Wykręć dwa wkręty mocujące pokrywę.

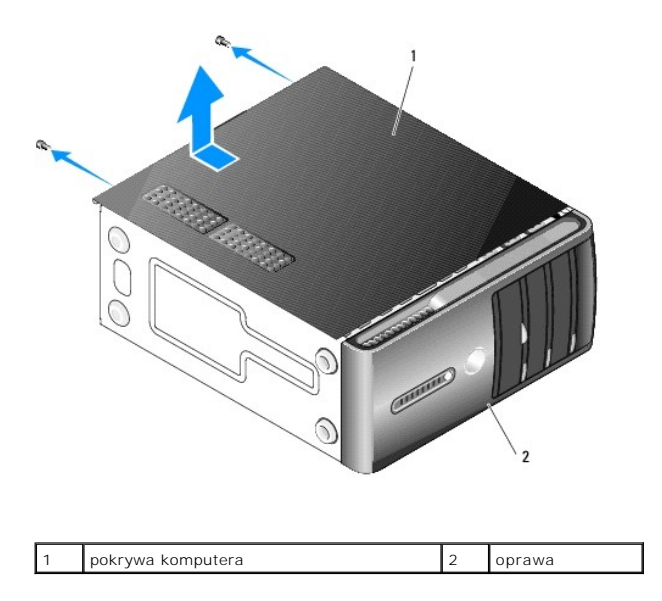

- 4. Wymontuj pokrywę odsuwając ją od przodu komputera i unosząc.
- 5. Odłóż pokrywę w bezpieczne miejsce.

## <span id="page-8-1"></span>**Zakładanie pokrywy komputera**

- 1. Upewnij się, że kable są podłączone i nie blokują pokrywy.
- 2. Upewnij się, że wewnątrz komputera nie zostały narzędzia ani inne elementy.
- 3. Ułóż wypustki na spodzie komputera naprzeciw otworów wzdłuż jego krawędzi.
- 4. Przyciśnij pokrywę komputera i przesuń ją w kierunku przodu komputera aż usłyszysz odgłos kliknięcia lub poczujesz opór świadczący o tym, że została ona prawidłowo umiejscowiona.
- 5. Upewnij się, że pokrywa jest prawidłowo założona.
- 6. Umieść w otworach dwa wkręty mocujące pokrywę komputera i dokręć je.
- 7. Postępuj zgodnie z procedurami opisanymi w punkcie Po zakoń[czeniu pracy we wn](file:///C:/data/systems/Vos410/po/sm/html/work.htm#wp1182653)ętrzu komputera.

 **Procesor** 

**Instrukcja serwisowa Dell™ Vostro™ 410** 

- [Wyjmowanie procesora](#page-10-0)
- [Wymiana procesora](#page-11-0)
- OSTRZEZENIE: Przy wykonywaniu czynności wewnątrz komputera należy przestrzegać instrukcji dotyczących bezpieczeństwa dostarczonych z<br>komputerem. Więcej informacji na temat postępowania zgodnego z zasadami bezpieczeństwa mo
- O **POUCZENIE:** W przypadku braku znajomości zagadnień związanych z wyjmowaniem i wymianą sprzętu, nie należy wykonywać poniższych czynności.<br>Nieprawidłowe ich wykonanie może doprowadzić do uszkodzenia płyty systemowej. Infor

## <span id="page-10-0"></span>**Wyjmowanie procesora**

- 1. Postępuj zgodnie z procedurami opisanymi w punkcie Przed rozpoczę[ciem pracy we wn](file:///C:/data/systems/Vos410/po/sm/html/work.htm#wp1180052)ętrzu komputera.
- 2. Zdejmij pokrywę komputera (patrz [Zdejmowanie pokrywy komputera](file:///C:/data/systems/Vos410/po/sm/html/cover.htm#wp1180476)).
- △ OSTRZEŻENIE: Pomimo, iż jest on wyposażony w plastikową osłonę zespół radiatora może podczas normalnej pracy osiągać bardzo wysoką **temperaturę. Przed dotknięciem go poczekaj, aż ostygnie.**
- 3. Odłącz kable od złącza ATX\_POWER i ATX\_CPU (patrz Elementy pł[yty systemowej](file:///C:/data/systems/Vos410/po/sm/html/work.htm#wp1182852)) na płycie systemowej.
- 4. Wyjmij zespół wentylatora procesora i radiatora z komputera (patrz Wyjmij zespół [radiatora procesora](file:///C:/data/systems/Vos410/po/sm/html/fans.htm#wp1180155)).

**UWAGA:** O ile nie jest wymagane zamontowanie nowego radiatora z danym procesorem, zamontuj stosowany do tej pory radiator przy ponownym montowaniu procesora.

- 5. Naciśnij dźwignię zwalniającą i przesuń ją ku dołowi, aby zwolnić ją z zacisku mocującego.
- 6. Otwórz pokrywę procesora (jeśli komputer jest w nią wyposażony).

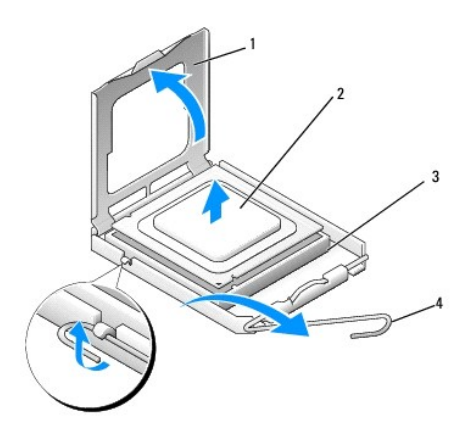

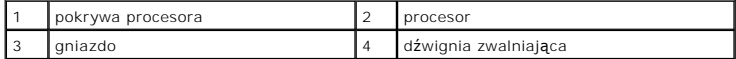

POUCZENIE: Podczas wymiany procesora nie wolno dotykać wtyków w gnieździe, nie należy dopuścić, aby spadł na nie jakikolwiek przedmiot.

7. Podnieś procesor, aby odłączyć go od gniazda i umieść w opakowaniu antystatycznym.

Pozostaw dźwignię zwalniającą w pozycji otwartej, aby w gnieździe można było zainstalować nowy procesor.

### <span id="page-11-0"></span>**Wymiana procesora**

**POUCZENIE:** Pozbądź się ładunków elektrycznych, dotykając niemalowanej powierzchni metalowej z tyłu komputera.

POUCZENIE: Procesor należy prawidłowo umieścić w gnieździe, aby zapobiec trwałemu uszkodzeniu procesora i komputera po włączeniu komputera.

- 1. Postępuj zgodnie z procedurami opisanymi w punkcie Przed rozpoczę[ciem pracy we wn](file:///C:/data/systems/Vos410/po/sm/html/work.htm#wp1180052)ętrzu komputera.
- 2. Rozpakuj nowy procesor uważając, aby nie dotykać jego spodu.

**POUCZENIE:** Styki gniazda s**ą** podatne na odkształcenia. Aby uniknąć uszkodzenia sprzętu, sprawdź, czy procesor jest odpowiednio umieszczony<br>względem gniazda i podczas jego instalacji nie używaj nadmiernej siły. Uważaj, a

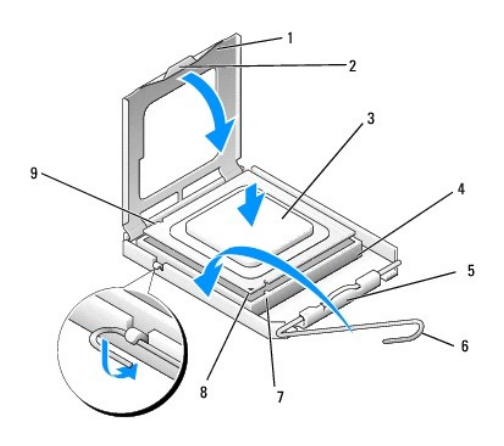

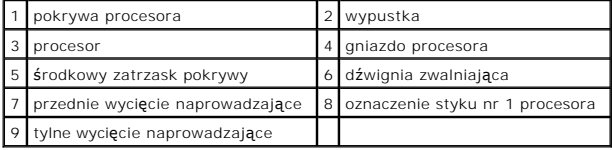

- 3. Unieś dzwignię zwalniającą tak, aby można było otworzyć pokrywę procesora.
- 4. Wyrównaj przednie i tylne nacięcia na procesorze w odniesieniu do przednich i tylnych nacięć na gnieździe.
- 5. Dopasuj styk nr 1 procesora do gniazda.

**POUCZENIE:** Aby uniknąć uszkodzenia sprzętu, należy sprawdzić, czy procesor jest odpowiednio wyrównany w odniesieniu do gniazda, i podczas jego instalacji nie używać nadmiernej siły.

6. Ostrożnie umieść procesor w gnieździe i upewnij się, że jest on odpowiednio umieszczony.

7. Kiedy procesor jest już w pełni osadzony w gnieździe, zamknij pokrywę procesora.

Upewnij się, że zakładka na pokrywie procesora znajduje się pod środkowym zatrzaskiem pokrywy na gnieździe.

- 8. Przesuń dźwignię zwalniającą gniazda z powrotem w stronę gniazda i zatrzaśnij ją, aby zabezpieczyć procesor.
- 9. Oczyść podstawę radiatora z pasty termoprzewodzącej.

**POUCZENIE:** Należy nałożyć nową warstwę pasty termoprzewodzącej. Pasta termoprzewodząca jest niezbędna dla zapewnienia właściwego odprowadzania ciepła, a tym samym umożliwienia wydajnej pracy procesora.

10. Nałóż nową pastę termoprzewodzącą w górnej części procesora.

11. Zamontuj zespół wentylatora procesora i radiatora (patrz *Instalowanie zespoł[u radiatora procesora](file:///C:/data/systems/Vos410/po/sm/html/fans.htm#wp1180446)*).

**POUCZENIE:** Upewnij się, że zespół wentylatora procesora i radiatora jest prawidłowo osadzony i zabezpieczony.

- 12. Wykonaj instrukcje podane dla procedury Po zakoń[czeniu pracy we wn](file:///C:/data/systems/Vos410/po/sm/html/work.htm#wp1182653)ętrzu komputera.
- 13. Sprawdź, czy komputer działa prawidłowo, uruchamiając program Dell Diagnostics. Informacje pomocne przy uruchamianiu programu Dell Diagnostics<br>zamieszczono w dokumencie *Instrukcja konfiguracji i informacje o systemie*

# **Napędy**

**Instrukcja serwisowa Dell™ Vostro™ 410** 

- **[Informacje na temat nap](#page-13-0)ędów komputera**
- Nap[ęd dysku twardego/dysków twardych](#page-14-0)
- Napę[d dyskietek](#page-16-0)
- [Czytnik kart pami](#page-19-0)ęci
- Napę[d optyczny](#page-21-0)
- OSTRZEZENI E: Przy wykonywaniu czynności wewnątrz komputera należy przestrzegać instrukcji dotyczących bezpieczeństwa dostarczonych z<br>komputerem. Więcej informacji na temat postępowania zgodnego z zasadami bezpieczeństwa m **www.dell.com/regulatory\_compliance.**

A OSTRZEŻENIE: Aby zapobiec porażeniu prądem, przed zdjęciem pokrywy należy zawsze odłączyć komputer od gniazdka elektrycznego.

## <span id="page-13-0"></span>**Informacje na temat napędów komputera**

Komputer obsługuje następujące urządzenia:

- l Maks. dwa dyski twarde SATA 3,5 cala
- l Maks. trzy dyski optyczne SATA 5,25 cala (w konfiguracji z maks. dwoma dyskami twardymi SATA 3,5 cala zainstalowanymi równolegle)
- l Jeden opcjonalny napęd dyskietek lub opcjonalny czytnik kart (FlexBay)

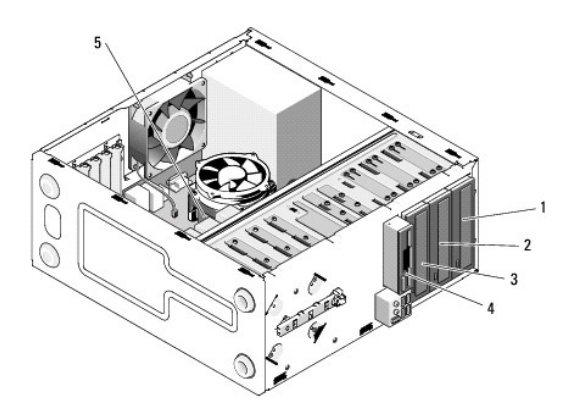

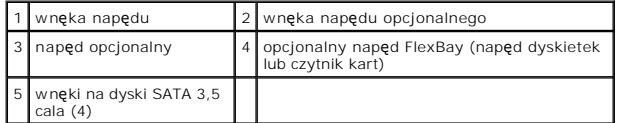

## **Zalecana konfiguracja połączeń kabli napędów**

- l Podłącz napędy szeregowych dysków twardych ATA do złącz na płycie systemowej oznaczonych "SATA0" "SATA2" lub "SATA3".
- l Podłącz napędy szeregowych dysków ATA CD lub DVD do złącz na płycie systemowej oznaczonych "SATA4" lub "SATA5".

### **Podłączanie kabli napędów**

Podczas instalowania napędu z tyłu napędu są podłączane dwa kable - kabel zasilania prądu stałego i kabel danych.

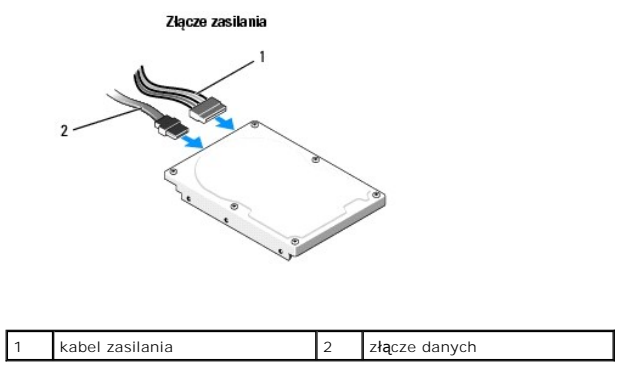

### **Złącza interfejsu napędu**

Złącza kabla napędu są kalibrowane odpowiednią kombinacją styk-otwór w celu właściwego podłączenia. Ustaw odpowiednio kombinację złącza kabla przed jego podłączeniem.

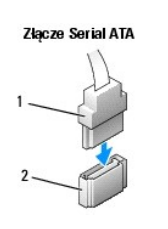

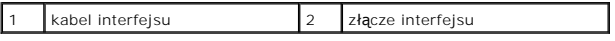

## **Podłączanie i rozłączanie kabli napędów**

Przy podłączaniu lub rozłączaniu kabla danych interfejsu SATA, odłączaj kabel pociągając za wypustkę.

Złącza interfejsu SATA są kalibrowane w celu właściwego podłączenia; to znaczy, wycięcie lub brakujący styk na złączu wpasowuje się w występ lub otwór na drugim złączu.

# <span id="page-14-0"></span>**Napęd dysku twardego/dysków twardych**

OSTRZEZENIE: Przy wykonywaniu czynności wewnątrz komputera należy przestrzegać instrukcji dotyczących bezpieczeństwa dostarczonych z<br>komputerem. Więcej informacji na temat postępowania zgodnego z zasadami bezpieczeństwa mo

△ OSTRZEŽENIE: Aby zapobiec porażeniu prądem, przed zdjęciem pokrywy należy zawsze odłączyć komputer od gniazdka elektrycznego.

O **POUCZENIE:** Aby nie uszkodzić napędu, nie wolno go kłaść na twardej powierzchni. Napęd należy położyć na amortyzującej powierzchni, takiej jak podkładka z pianki.

POUCZENIE: Jeśli wymieniasz napęd zawierający dane, które chcesz zachować, przed rozpoczęciem tej procedury sporządź kopię zapasową plików.

Sprawdź w dokumentacji napędu, czy jest odpowiednio skonfigurowany pod kątem danego komputera.

### **Wyjmowanie napędu dysku twardego**

- 1. Postępuj zgodnie z procedurami opisanymi w punkcie Przed rozpoczę[ciem pracy we wn](file:///C:/data/systems/Vos410/po/sm/html/work.htm#wp1180052)ętrzu komputera.
- 2. Zdejmij pokrywę komputera (patrz [Zdejmowanie pokrywy komputera](file:///C:/data/systems/Vos410/po/sm/html/cover.htm#wp1180476) ącz kabel danych od płyty systemowej).

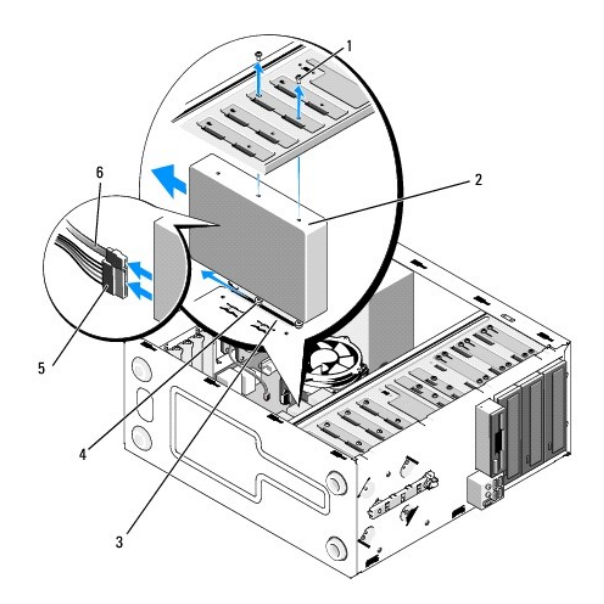

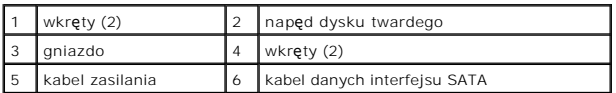

- 5. Wykręć dwa wkręty mocujące napęd dysku twardego do lewej krawędzi obudowy dysku.
- 6. Wysuń napęd ze szczeliny ku tyłowi komputera.
- 7. Jeśli wyjęcie tego napędu powoduje zmianę konfiguracji nap**ędów, wprowadź** odpowiednie zmiany w konfiguracji systemu. Po ponownym uruchomieniu<br>komputera, otwórz konfigurację systemu (patrz <u>Uruchamianie programu konfigu</u>
- 8. Wykonaj instrukcje podane dla procedury Po zakoń[czeniu pracy we wn](file:///C:/data/systems/Vos410/po/sm/html/work.htm#wp1182653)ętrzu komputera.

### **Ponowna instalacja lub dodawanie nowego dysku twardego**

- 1. Postępuj zgodnie z procedurami opisanymi w punkcie Przed rozpoczę[ciem pracy we wn](file:///C:/data/systems/Vos410/po/sm/html/work.htm#wp1180052)ętrzu komputera.
- 2. Zdejmij pokrywę komputera (patrz [Zdejmowanie pokrywy komputera](file:///C:/data/systems/Vos410/po/sm/html/cover.htm#wp1180476)).
- 3. Sprawdź w dokumentacji napędu, czy jest odpowiednio skonfigurowany pod kątem danego komputera.
- 4. Umieść dwa wkręty w przednich i środkowych otworach po prawej stronie napęd i dokręć je.
- 5. Wsuń napęd dysku twardego do wnęki napędu dysku twardego, dopasowując wkręty po jego prawej stronie do otworów we wnęce.
- 6. Dopasuj otwory po lewej stronie dysku twardego do otworów w obudowie i wkręć dwa wkręty mocujące napęd we wnęce.

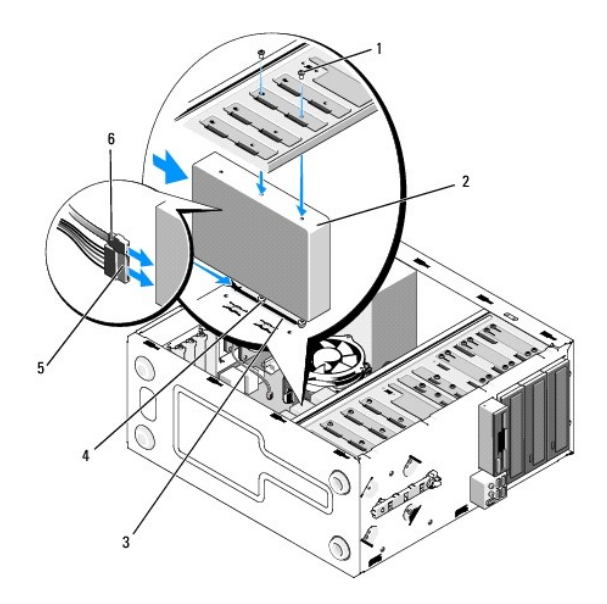

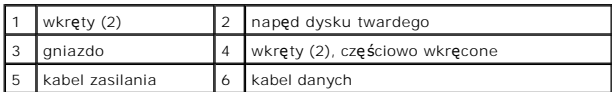

- 7. Podłącz kable zasilania oraz danych do napędu.
- 8. Podłącz przewód danych do płyty systemowej.
- 9. Sprawdź wszystkie złącza, aby się upewnić, że kable są właściwie podłączone i niepoluzowane.
- 10. Załóż z powrotem pokrywę komputera (patrz Zakł[adanie pokrywy komputera](file:///C:/data/systems/Vos410/po/sm/html/cover.htm#wp1180718)).

**POUCZENIE:** Aby podłączyć kabel sieciowy, należy najpierw podłączyć go do portu lub urządzenia sieciowego, a następnie do komputera.

- 11. Podłącz komputer i pozostałe urządzenia do gniazd elektrycznych, a następnie włącz ich zasilanie.
- 12. Instrukcje dotyczące instalowania oprogramowania wymaganego do pracy dysku znajdują się w dokumentacji urządzenia.
- 13. Sprawdź konfigurację systemu pod kątem ew. zmian (patrz [Uruchamianie programu konfiguracji systemu\)](file:///C:/data/systems/Vos410/po/sm/html/syssetup.htm#wp1181345).

## <span id="page-16-0"></span>**Napęd dyskietek**

OSTRZEŻENIE: Przy wykonywaniu czynności wewnątrz komputera należy przestrzegać instrukcji dotyczących bezpieczeństwa dostarczonych z<br>komputerem. Więcej informacji na temat postępowania zgodnego z zasadami bezpieczeństwa mo

A OSTRZEŻENIE: Aby zapobiec porażeniu prądem, przed zdjęciem pokrywy należy zawsze odłączyć komputer od gniazdka elektrycznego.

### **Wyjmowanie napędu dyskietek**

- 1. Postępuj zgodnie z procedurami opisanymi w punkcie Przed rozpoczę[ciem pracy we wn](file:///C:/data/systems/Vos410/po/sm/html/work.htm#wp1180052)ętrzu komputera.
- 2. Zdejmij pokrywę komputera (patrz [Zdejmowanie pokrywy komputera](file:///C:/data/systems/Vos410/po/sm/html/cover.htm#wp1180476)).
- 3. Zdejmij oprawę wyświetlacza (patrz Zakł[adanie oprawy\)](file:///C:/data/systems/Vos410/po/sm/html/bezel.htm#wp1180347).

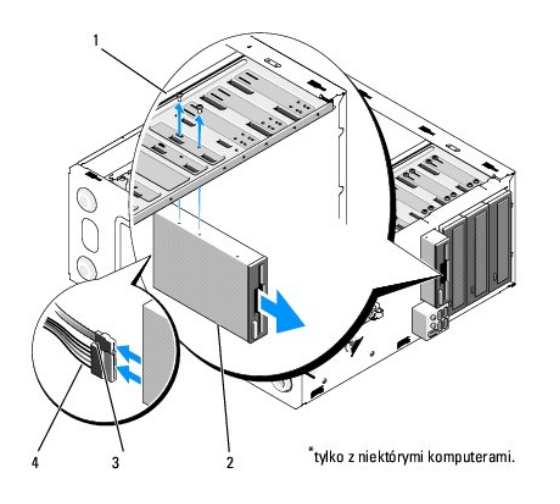

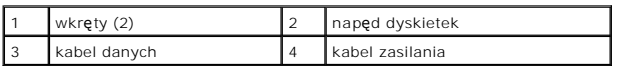

- 4. Odłącz kabel zasilania oraz kabel danych od tylnej części napędu dyskietek.
- 5. Odłącz kabel danych od płyty systemowej.
- 6. Wykręć dwa wkręty mocujące napęd dyskietek.
- 7. Wyjmij napęd dyskietek przez przód komputera.
- 8. Jeśli nie jest dokonywana instalacja nowego napędu, należy zamontować zaślepkę napędu (patrz [Czytnik kart pami](#page-19-0)ęci).
- 9. Zamontuj oprawę wyświetlacza (patrz Zakł[adanie pokrywy komputera\)](file:///C:/data/systems/Vos410/po/sm/html/cover.htm#wp1180718).
- 10. Wykonaj instrukcje podane dla procedury Po zakoń[czeniu pracy we wn](file:///C:/data/systems/Vos410/po/sm/html/work.htm#wp1182653)ętrzu komputera.
- 11. Sprawdź konfigurację systemu pod kątem wymaganych zmian w opcjach napędu dyskietek (patrz [Uruchamianie programu konfiguracji systemu\)](file:///C:/data/systems/Vos410/po/sm/html/syssetup.htm#wp1181345).

### **Ponowna instalacja lub dodawanie napędu dyskietek**

- 1. Postępuj zgodnie z procedurami opisanymi w punkcie Przed rozpoczę[ciem pracy we wn](file:///C:/data/systems/Vos410/po/sm/html/work.htm#wp1180052)ętrzu komputera.
- 2. Zdejmij pokrywę komputera (patrz [Zdejmowanie pokrywy komputera](file:///C:/data/systems/Vos410/po/sm/html/cover.htm#wp1180476)).
- 3. Zdejmij oprawę wyświetlacza (patrz [Zdejmowanie oprawy](file:///C:/data/systems/Vos410/po/sm/html/bezel.htm#wp1180291)).
- 4. [W przypadku instalacji nowego nap](#page-18-0)ędu dyskietek w nieużywanej wnęce, należy wyłamać z wnęki FlexBay metalową płytkę (patrz Wyjmowanie płytki ei FlexBay)
- 5. Delikatnie wsuń napęd dyskietek do wnęki FlexBay przez przód komputera.
- 6. Dopasuj otwory wkrętów w napędzie dyskietek do otworów wkrętów po prawej stronie wnęki FlexBay.
- 7. Dokręć dwa wkręty, aby zamocować napęd dyskietek.
- 8. Podłącz kabel zasilania oraz danych do napędu dyskietek.
- 9. Podłącz drugi koniec kabla napędu dyskietek do złącza oznaczonego etykietą FLOPPY na płycie systemowej.

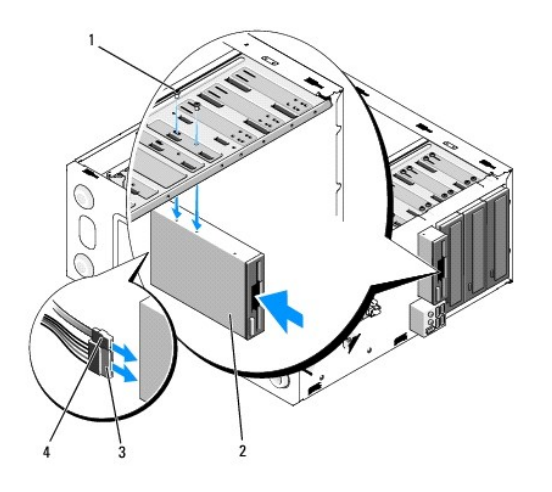

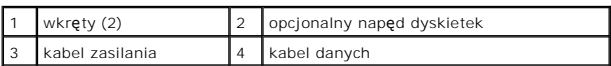

10. Sprawdź wszystkie połączenia kabli i przesuń kable, aby umożliwić przepływ powietrza między wentylatorem i otworami wentylacyjnymi.

- 11. Zamontuj oprawę wyświetlacza (patrz Zakł[adanie oprawy](file:///C:/data/systems/Vos410/po/sm/html/bezel.htm#wp1180347)).
- 12. Wykonaj instrukcje podane dla procedury Po zakoń[czeniu pracy we wn](file:///C:/data/systems/Vos410/po/sm/html/work.htm#wp1182653)ętrzu komputera.
- 13. Instrukcje dotyczące instalowania oprogramowania wymaganego do pracy napędu znajdują się w dokumentacji urządzenia.
- 14. Wejdź do programu konfiguracji systemu oraz wybierz opcję **Diskette Drive** (Napęd dyskietek) (patrz: [Uruchamianie programu konfiguracji systemu](file:///C:/data/systems/Vos410/po/sm/html/syssetup.htm#wp1181345)).
- 15. Sprawdź, czy komputer działa prawidłowo, uruchamiając program Dell Diagnostics. Informacje pomocne przy uruchamianiu Dell Diagnostics zamieszczono w *Instrukcjach konfiguracji i informacjach o systemie.*

## <span id="page-18-0"></span>**Wyjmowanie płytki metalowej FlexBay**

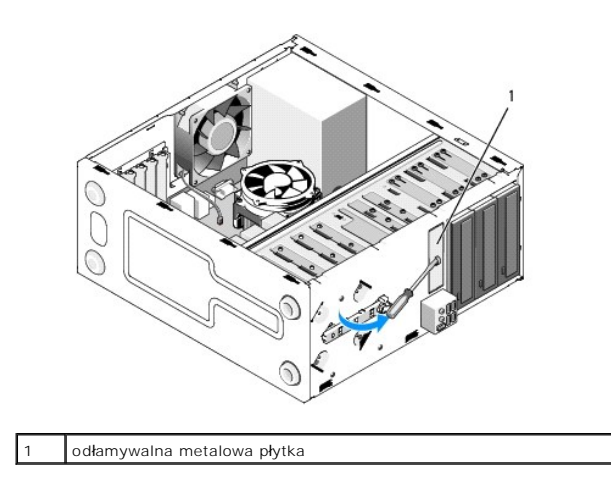

Ustaw wkrętak krzyżowy we wcięciu w metalowej płytce i przekręć go na zewnątrz, aby złamać i wyjąć płytkę.

## **Wyjmowanie zaślepki panela napędu**

Wyjmij zaślepkę panela napędu wyciągając z obudowy lewy koniec zaślepki.

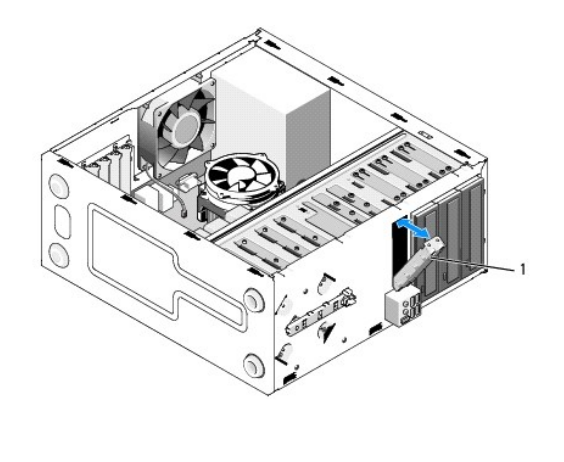

zaślepka panelu napędu (opcjonalna)

### <span id="page-19-1"></span>**Zakładanie zaślepki panela napędów**

- 1. Dopasuj zaślepką do szczeliny wnęki napędu.
- 2. Wepchnij zaślepkę do wnęki.

**UWAGA:** Przepisy FCC zalecają stosowanie zaślepki panelu napędu przy każdorazowym odinstalowaniu napędu.

# <span id="page-19-0"></span>**Czytnik kart pamięci**

OSTRZEZENIE: Przy wykonywaniu czynności wewnątrz komputera należy przestrzegać instrukcji dotyczących bezpieczeństwa dostarczonych z<br>komputerem. Więcej informacji na temat postępowania zgodnego z zasadami bezpieczeństwa mo

A OSTRZEŻENIE: Aby zapobiec porażeniu prądem, przed zdjęciem pokrywy należy zawsze odłączyć komputer od gniazdka elektrycznego.

## **Wyjmowanie czytnika kart pamięci**

- 1. Postępuj zgodnie z procedurami opisanymi w punkcie Przed rozpoczę[ciem pracy we wn](file:///C:/data/systems/Vos410/po/sm/html/work.htm#wp1180052)ętrzu komputera.
- 2. Zdejmij pokrywę komputera (patrz [Zdejmowanie pokrywy komputera](file:///C:/data/systems/Vos410/po/sm/html/cover.htm#wp1180476)).
- 3. Zdejmij oprawę wyświetlacza (patrz [Zdejmowanie oprawy](file:///C:/data/systems/Vos410/po/sm/html/bezel.htm#wp1180291)).

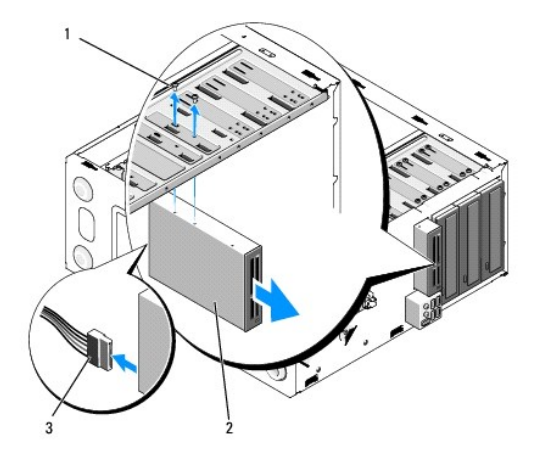

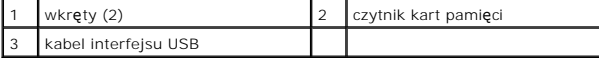

- 4. Odłącz kabel FlexBay USB do tylnej części czytnika kart pamięci i od wewnętrznego gniazda USB na pł[ycie systemowej \(patrz Elementy p](file:///C:/data/systems/Vos410/po/sm/html/work.htm#wp1182852)łyty systemowej).
- 5. Odkręć dwa wkręty mocujące czytnik kart pamięci.
- 6. Wyjmij czytnik kart pamięci przez przód komputera.
- 7. Jeśli nie instalujesz ponownie czytnika kart pamięci, załóż zaślepkę panela napędu (patrz Zakładanie zaś[lepki panela nap](#page-19-1)edów).
- 8. Zamontuj oprawę wyświetlacza (patrz Zakł[adanie oprawy](file:///C:/data/systems/Vos410/po/sm/html/bezel.htm#wp1180347)).
- 9. Wykonaj instrukcje podane dla procedury Po zakoń[czeniu pracy we wn](file:///C:/data/systems/Vos410/po/sm/html/work.htm#wp1182653)ętrzu komputera.

### **Ponowna instalacja lub dodawanie nowego czytnika kart pamięci**

- 1. Postępuj zgodnie z procedurami opisanymi w punkcie Przed rozpoczę[ciem pracy we wn](file:///C:/data/systems/Vos410/po/sm/html/work.htm#wp1180052)ętrzu komputera.
- 2. Zdejmij pokrywę komputera (patrz [Zdejmowanie pokrywy komputera](file:///C:/data/systems/Vos410/po/sm/html/cover.htm#wp1180476)).
- 3. Zdejmij oprawę wyświetlacza (patrz [Zdejmowanie oprawy](file:///C:/data/systems/Vos410/po/sm/html/bezel.htm#wp1180291)).
- 4. [W przypadku instalacji nowego czytnika kart pami](#page-18-0)ęci w nieużywanej wnęce, należy wyłamać z wnęki FlexBay metalową płytkę (patrz Wyjmowanie płytki ej FlexBay).
- 5. Wyjmij czytnik kart pamięci z opakowania.
- 6. Delikatnie wsuń czytnik kart pamięci do wnęki FlexBay przez przód komputera.
- 7. Dopasuj otwory na wkręty w czytniku kart pamięci i otwory we wnęce FlexBay.
- 8. Dokręć dwa wkręty, aby zamocować czytnik kart pamięci.
- **UWAGA:** Przed podłączeniem kabla FlexBay sprawdź, czy czytnik kart pamięci jest zainstalowany.
- 9. Podłącz kabel FlexBay USB do tylnej części czytnika kart pamięci i do wewnętrznego gniazda USB na pł[ycie systemowej \(patrz Elementy p](file:///C:/data/systems/Vos410/po/sm/html/work.htm#wp1182852)łyty  $vei)$

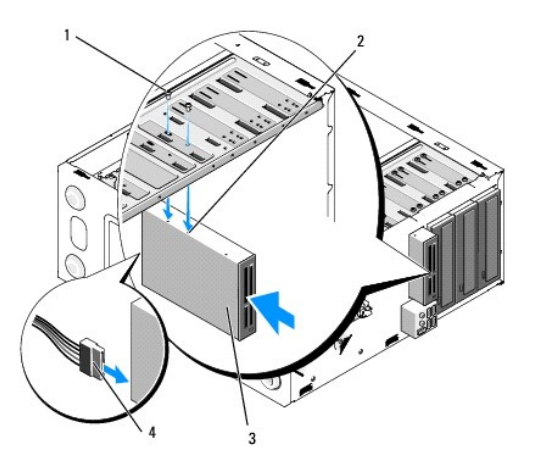

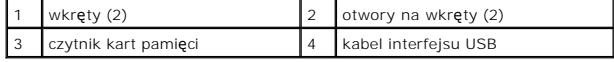

- 10. Zamontuj oprawę wyświetlacza (patrz Zakł[adanie oprawy](file:///C:/data/systems/Vos410/po/sm/html/bezel.htm#wp1180347)).
- 11. Wykonaj instrukcje podane dla procedury Po zakoń[czeniu pracy we wn](file:///C:/data/systems/Vos410/po/sm/html/work.htm#wp1182653)ętrzu komputera

## <span id="page-21-0"></span>**Napęd optyczny**

- OSTRZEZENIE: Przy wykonywaniu czynności wewnątrz komputera należy przestrzegać instrukcji dotyczących bezpieczeństwa dostarczonych z<br>komputerem. Więcej informacji na temat postępowania zgodnego z zasadami bezpieczeństwa mo
- A OSTRZEŽENIE: Aby zapobiec porażeniu prądem, przed zdjęciem pokrywy należy zawsze odłączyć komputer od gniazdka elektrycznego.

### **Wyjmowanie napędu optycznego**

- 1. Postępuj zgodnie z procedurami opisanymi w punkcie Przed rozpoczę[ciem pracy we wn](file:///C:/data/systems/Vos410/po/sm/html/work.htm#wp1180052)ętrzu komputera.
- 2. Zdejmij pokrywę komputera (patrz [Zdejmowanie pokrywy komputera](file:///C:/data/systems/Vos410/po/sm/html/cover.htm#wp1180476)).
- 3. Zdejmij oprawę wyświetlacza (patrz Zakł[adanie oprawy\)](file:///C:/data/systems/Vos410/po/sm/html/bezel.htm#wp1180347).
- 4. Odłącz kabel danych napędu optycznego od złącza na płycie systemowej.
- 5. Odłącz kabel zasilania oraz kabel danych napędu optycznego od tylnej części napędu.

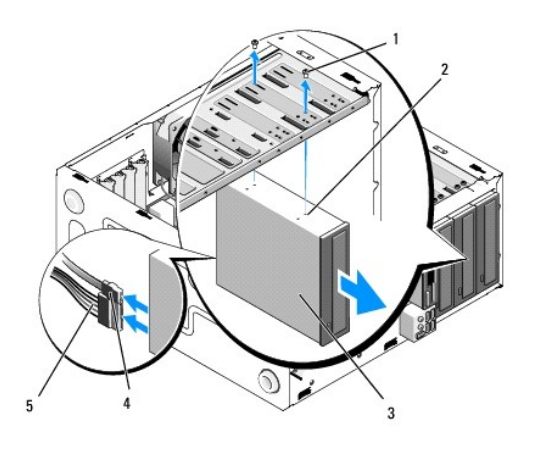

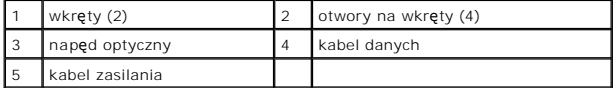

- 6. Wykręć dwa wkręty mocujące napęd optyczny.
- 7. Wyjmij napęd optyczny przez przód komputera.
- 8. Jeśli nie jest dokonywana instalacja nowego napędu, należy zamontować zaślepkę napędu (patrz Zakładanie zaś[lepki panela nap](#page-19-1)ędów).
- 9. Zamontuj oprawę wyświetlacza (patrz Zakł[adanie oprawy](file:///C:/data/systems/Vos410/po/sm/html/bezel.htm#wp1180347)).
- 10. Załóż z powrotem pokrywę komputera (patrz Zakł[adanie pokrywy komputera](file:///C:/data/systems/Vos410/po/sm/html/cover.htm#wp1180718)).

POUCZENIE: Aby podłączyć kabel sieciowy, należy najpierw podłączyć go do portu lub urządzenia sieciowego, a następnie do komputera.

11. Podłącz komputer i pozostałe urządzenia do gniazd elektrycznych, a następnie włącz ich zasilanie.

12. Skonfiguruj napędy w konfiguracji systemu (patrz [Uruchamianie programu konfiguracji systemu\)](file:///C:/data/systems/Vos410/po/sm/html/syssetup.htm#wp1181345).

### **Ponowna instalacja lub dodawanie nowego napędu optycznego**

- 1. Postępuj zgodnie z procedurami opisanymi w punkcie Przed rozpoczę[ciem pracy we wn](file:///C:/data/systems/Vos410/po/sm/html/work.htm#wp1180052)ętrzu komputera.
- 2. Zdejmij pokrywę komputera (patrz [Zdejmowanie pokrywy komputera](file:///C:/data/systems/Vos410/po/sm/html/cover.htm#wp1180476)).
- 3. Zdejmij oprawę wyświetlacza (patrz [Zdejmowanie oprawy](file:///C:/data/systems/Vos410/po/sm/html/bezel.htm#wp1180291)).
- 4. Delikatnie wsuń napęd optyczny na miejsce.
- 5. Dopasuj wkręty napędu optycznego do otworów we wnęce napędu optycznego.
- 6. Włóż i dokręć dwa wkręty mocujące napęd optyczny.
- 7. Podłącz kable zasilania oraz danych do napędu.
- 8. Podłącz kabel danych do złącza na płycie systemowej.

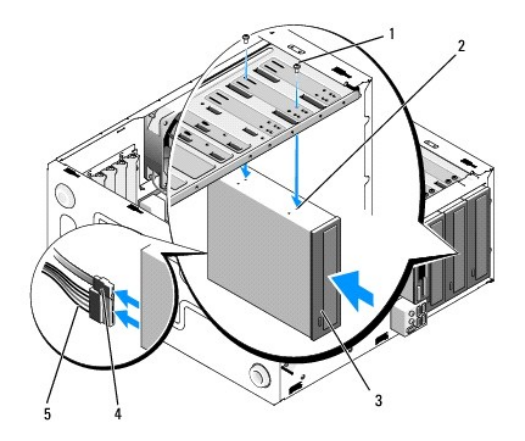

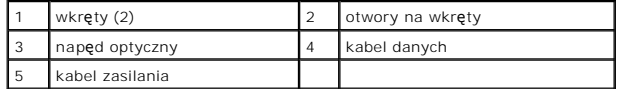

- 9. Zamontuj oprawę wyświetlacza (patrz Zakł[adanie oprawy](file:///C:/data/systems/Vos410/po/sm/html/bezel.htm#wp1180347)).
- 10. Wykonaj instrukcje podane dla procedury Po zakoń[czeniu pracy we wn](file:///C:/data/systems/Vos410/po/sm/html/work.htm#wp1182653)ętrzu komputera.
- 11. Instrukcje dotyczące instalowania oprogramowania wymaganego do pracy napędu znajdują się w dokumentacji urządzenia.
- 12. Wejdź do programu konfiguracji systemu i wybierz odpowiednią opcję **Drive** (Napęd) (patrz: [Uruchamianie programu konfiguracji systemu](file:///C:/data/systems/Vos410/po/sm/html/syssetup.htm#wp1181345)).
- 13. Sprawdź, czy komputer działa prawidłowo, uruchamiając program Dell Diagnostics. Informacje pomocne przy uruchamianiu Dell Diagnostics zamieszczono w *Instrukcjach konfiguracji i informacjach o systemie.*

## **Wyjmowanie zaślepki panela napędu optycznego**

Wyjmij zaślepkę panela napędu optycznego wyciągając z obudowy lewy koniec zaślepki.

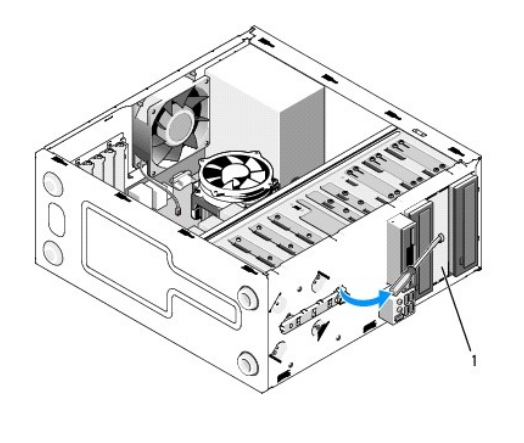

1 zaślepka panelu napędu optycznego (opcjonalna)

## **Wyjmowanie zaślepki panela napędu optycznego**

- 1. Dopasuj zaślepkę panela napędu optycznego do wolnej szczeliny wnęki.
- 2. Wkręć dwa wkręty, aby zamocować zaślepkę panela napędu optycznego.

**OSTRZEŻENIE: Przepisy FCC zalecają stosowanie zaślepki panelu napędu optycznego przy każdorazowym odinstalowaniu tego napędu.** 

# **Wentylatory**

**Instrukcja serwisowa Dell™ Vostro™ 410** 

- Wyjmij zespół [radiatora procesora](#page-24-0)
- **O** Instalowanie zespołu radiatora
- [Wyjmowanie wentylatora obudowy](#page-25-1)
- **[Instalacja wentylatora obudowy](#page-26-0)**
- OSTRZEZENI E: Przy wykonywaniu czynności wewnątrz komputera należy przestrzegać instrukcji dotyczących bezpieczeństwa dostarczonych z<br>komputerem. Więcej informacji na temat postępowania zgodnego z zasadami bezpieczeństwa m **www.dell.com/regulatory\_compliance.**

OSTRZEZENIE: Aby zabezpieczyć się przez groźbą porażenia prądem, zranienia obracającymi się łopatkami wentylatora lub innych<br>nieoczekiwanych obrażeń, zawsze należy odłączać komputer od gniazda elektrycznego przed zdjęciem

## <span id="page-24-0"></span>**Wyjmij zespół radiatora procesora**

- 1. Postępuj zgodnie z procedurami opisanymi w punkcie Przed rozpoczę[ciem pracy we wn](file:///C:/data/systems/Vos410/po/sm/html/work.htm#wp1180052)ętrzu komputera.
- 2. Zdejmij pokrywę komputera (patrz [Zdejmowanie pokrywy komputera](file:///C:/data/systems/Vos410/po/sm/html/cover.htm#wp1180476)).
- 3. Odłącz przewód wentylatora radiatora od płyty systemowej.
- 4. Odkręć cztery wkręty mocujące zespół radiatora do płyty systemowej.
- OSTRZEZENIE: Pomimo, iż jest on wyposażony w plastikową osłonę zespół radiatora może podczas normalnej pracy osiągać bardzo wysoką<br>temperaturę. Przed dotknięciem go poczekaj, aż ostygnie.
- **POUCZENIE:** Radiator i procesor mog**ą** do siebie silnie przylegać w związku z występowaniem wysokich temperatur w trakcie pracy. Nie należy<br>stosować nadmiernej siły w celu oddzielenia zespołu radiatora od procesora, gdyż
- 5. Ostrożnie unieś zespół radiatora i wyjmij go z komputera. Połóż zespół radiatora na wierzchniej stronie, stroną ze smarem termicznym do góry.

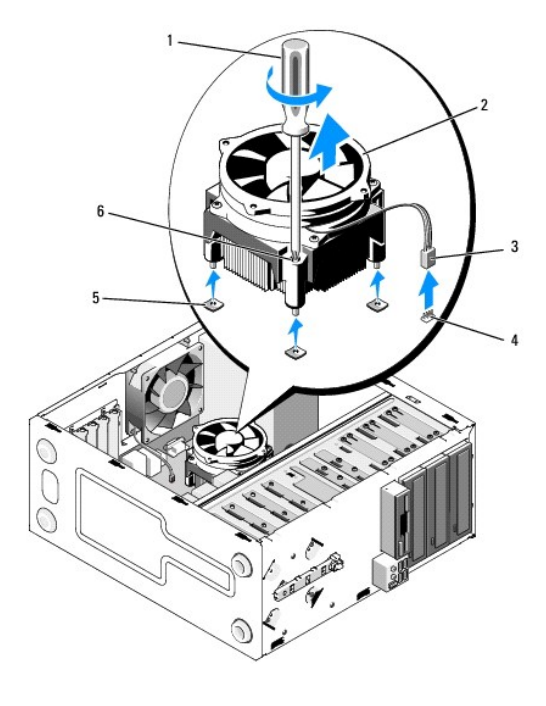

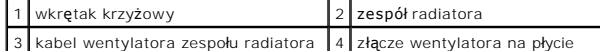

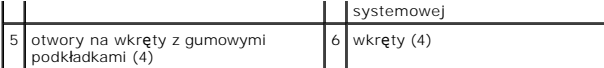

**POUCZENIE:** O ile nie jest wymagane zamontowanie nowego radiatora z danym procesorem, zamontuj stosowany do tej pory radiator przy ponownym montowaniu procesora.

## <span id="page-25-0"></span>**Instalowanie zespołu radiatora procesora**

- 1. Jeśli uprzednio nie wykonano tej czynności, zdejmij pokrywę komputera (patrz [Zdejmowanie pokrywy komputera\)](file:///C:/data/systems/Vos410/po/sm/html/cover.htm#wp1180476).
- 2. Nałóż odpowiednią ilość pasty termoizolującej.
- 3. Dopasuj cztery wkręty mocujące zespołu radiatora do otworów i gumowych podkładek na płycie systemowej.

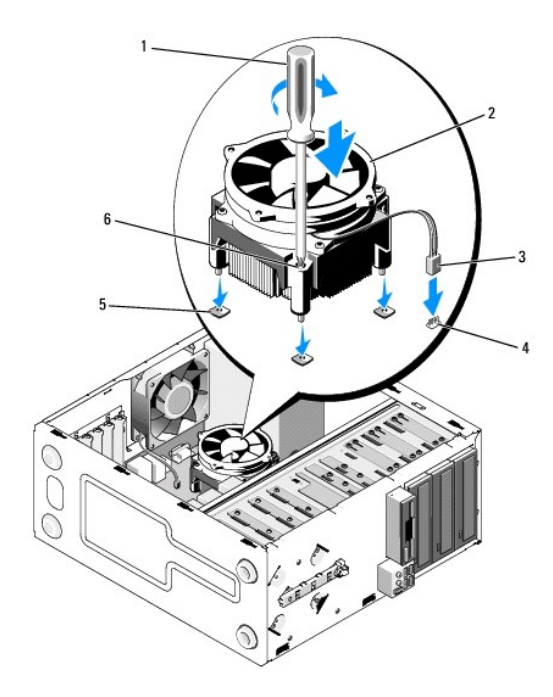

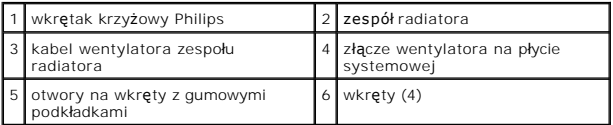

4. Dokręć równo wkręty, aby zamocować zespół radiatora na płycie systemowej.

**POUCZENIE:** Upewnij się, że zespół radiatora jest prawidłowo osadzony i zabezpieczony.

- 5. Podłącz kabel wentylatora do płyty systemowej (patrz Elementy pł[yty systemowej\)](file:///C:/data/systems/Vos410/po/sm/html/work.htm#wp1182852).
- 6. Wykonaj instrukcje podane dla procedury Po zakoń[czeniu pracy we wn](file:///C:/data/systems/Vos410/po/sm/html/work.htm#wp1182653)ętrzu komputera.

## <span id="page-25-1"></span>**Wyjmowanie wentylatora obudowy**

- 1. Postępuj zgodnie z procedurami opisanymi w punkcie Przed rozpoczę[ciem pracy we wn](file:///C:/data/systems/Vos410/po/sm/html/work.htm#wp1180052)ętrzu komputera.
- 2. Zdejmij pokrywę komputera (patrz [Zdejmowanie pokrywy komputera](file:///C:/data/systems/Vos410/po/sm/html/cover.htm#wp1180476)).
- 3. Odłącz kabel wentylatora obudowy od płyty głównej.
- 4. Przytrzymując wentylator obudowy, wykręć cztery wkręty mocujące go do obudowy.
- 5. Wyjmij wentylator z obudowy.

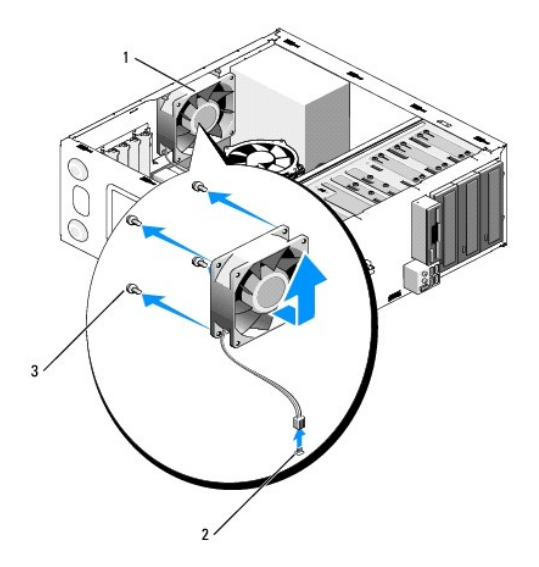

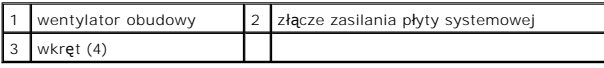

# <span id="page-26-0"></span>**Instalacja wentylatora obudowy**

- 1. Jeśli uprzednio nie wykonano tej czynności, zdejmij pokrywę komputera (patrz [Zdejmowanie pokrywy komputera\)](file:///C:/data/systems/Vos410/po/sm/html/cover.htm#wp1180476).
- 2. Przytrzymując wentylator obudowy, wkręć cztery wkręty mocujące go do obudowy.

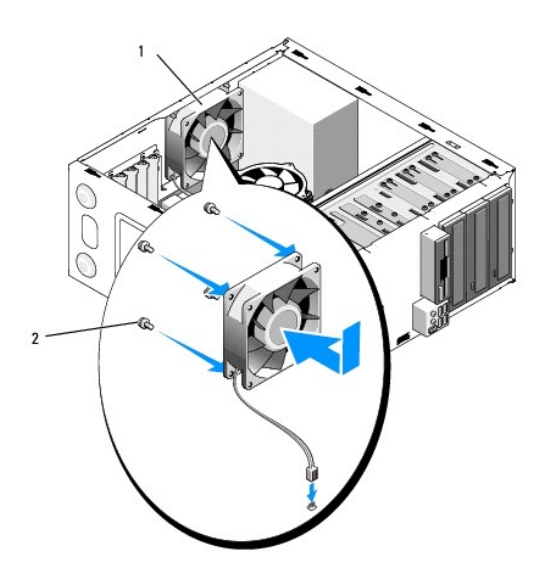

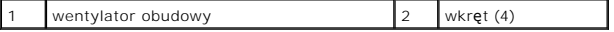

3. Podłącz kabel wentylatora do płyty systemowej (patrz Elementy pł[yty systemowej\)](file:///C:/data/systems/Vos410/po/sm/html/work.htm#wp1182852).

4. Wykonaj instrukcje podane dla procedury Po zakoń[czeniu pracy we wn](file:///C:/data/systems/Vos410/po/sm/html/work.htm#wp1182653)ętrzu komputera.

### **Panel we/wy Instrukcja serwisowa Dell™ Vostro™ 410**

- Zdeimowanie panelu we/wy
- Zakł[adanie panelu I/O](#page-28-1)
- OSTRZEZENIE: Przy wykonywaniu czynności wewnątrz komputera należy przestrzegać instrukcji dotyczących bezpieczeństwa dostarczonych z<br>komputerem. Dodatkowe zalecenia dotyczące bezpieczeństwa można znaleźć na stronie Regulat

A OSTRZEŻENIE: Aby zapobiec porażeniu prądem, przed zdjęciem pokrywy należy zawsze odłączyć komputer od gniazdka elektrycznego.

### <span id="page-28-0"></span>**Zdejmowanie panelu we/wy**

- **UWAGA:** Należy zanotować sposób prowadzenia wszystkich kabli podczas ich wyjmowania i rozłączania, aby można je było prawidłowo poprowadzić podczas instalowania nowego panelu we/wy.
- 1. Postępuj zgodnie z procedurami opisanymi w punkcie Przed rozpoczę[ciem pracy we wn](file:///C:/data/systems/Vos410/po/sm/html/work.htm#wp1180052)ętrzu komputera.
- 2. Zdejmij pokrywę komputera (patrz [Zdejmowanie pokrywy komputera](file:///C:/data/systems/Vos410/po/sm/html/cover.htm#wp1180476))
- 3. Zdejmij osłonę wyświetlacza (patrz [Zdejmowanie oprawy](file:///C:/data/systems/Vos410/po/sm/html/bezel.htm#wp1180291)).

POUCZENIE: Wyjmując panel we/wy z komputera należy zachować szczególną ostrożność, aby nie uszkodzić złączy kabli i ich zacisków prowadzących.

- 4. Odłącz kable panelu we/wy od płyty systemowej.
- 5. Odkręć wkręt mocujący panel we/wy.
- 6. Odsuń panel we/wy na bok, aby zwolnić zacisk panelu we/wy z jego wnęk.
- 7. Ostrożnie wyjmij panel we/wy i kable z obudowy.

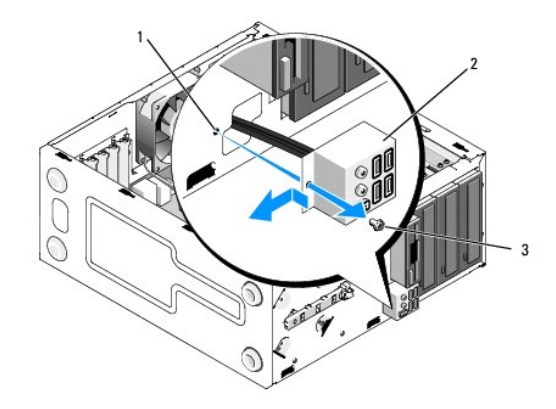

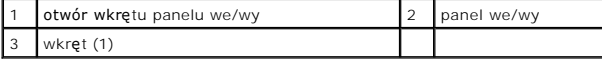

## <span id="page-28-1"></span>**Zakładanie panelu I/O**

1. Ułóż kable panelu we/wy w obudowie przeciągając je przez otwór panelu we/wy. Dopasuj zacisk panelu we/wy do jego wnęki i wsuń go w nią.

**POUCZENIE:** Wsuwając panel we/wy do komputera zachowaj ostrożność, aby nie uszkodzić złączy kabli i ich zacisków prowadzących.

- 2. Włóż i dokręć wkręt mocujący panel we/wy do obudowy komputera.
- 3. Ponownie podłącz kabel zasilania do płyty systemowej.
- 4. Zamontuj oprawę wyświetlacza (patrz Zakł[adanie oprawy](file:///C:/data/systems/Vos410/po/sm/html/bezel.htm#wp1180347)).
- 5. Wykonaj instrukcje podane dla procedury Po zakoń[czeniu pracy we wn](file:///C:/data/systems/Vos410/po/sm/html/work.htm#wp1182653)ętrzu komputera.
- 6. Sprawdź, czy komputer działa prawidłowo, uruchamiając program Dell Diagnostics. Informacje pomocne przy uruchomieniu programu Dell Diagnostics zamieszczono w *Instrukcji konfiguracji i informacjach o systemie*.

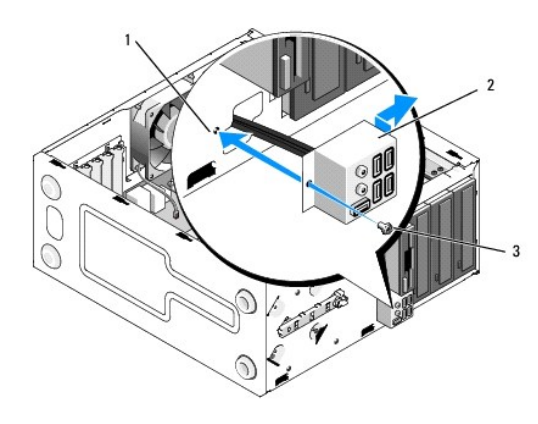

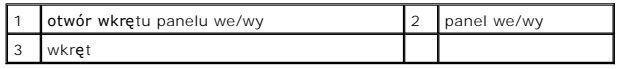

## **Pamięć**

**Instrukcja serwisowa Dell™ Vostro™ 410** 

- [Wyjmowanie modu](#page-30-0)łów pamięci
- Wymiana lub instalacja dodatk
- OSTRZEZENIE: Przy wykonywaniu czynności wewnątrz komputera należy przestrzegać instrukcji dotyczących bezpieczeństwa dostarczonych z<br>komputerem. Więcej informacji na temat postępowania zgodnego z zasadami bezpieczeństwa mo

## <span id="page-30-0"></span>**Wyjmowanie modułów pamięci**

- 1. Postępuj zgodnie z procedurami opisanymi w punkcie Przed rozpoczę[ciem pracy we wn](file:///C:/data/systems/Vos410/po/sm/html/work.htm#wp1180052)ętrzu komputera.
- 2. Zdejmij pokrywę komputera (patrz [Zdejmowanie pokrywy komputera](file:///C:/data/systems/Vos410/po/sm/html/cover.htm#wp1180476)).
- 3. Znajdź moduły pamięci na płycie systemowej (patrz **Elementy pł[yty systemowej](file:///C:/data/systems/Vos410/po/sm/html/work.htm#wp1182852)**).
- 4. Odchyl zacisk zabezpieczający na każdym końcu złącza modułu pamięci.

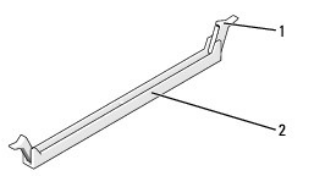

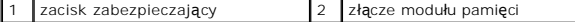

5. Chwyć za moduł i pociągnij go ku górze.

W przypadku trudności z wyjęciem modułu należy go poluzować, delikatnie poruszając nim w przód i w tył aż do jego wyjęcia ze złącza.

### <span id="page-30-1"></span>**Wymiana lub instalacja dodatkowego modułu pamięci**

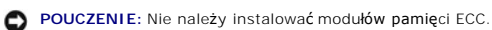

**POUCZENIE:** Jeśli podczas dokonywania rozbudowy pamięci oryginalne moduły zostaną wyjęte z komputera, należy przechowywać je oddzielnie od<br>nowych modułów, nawet jeśli zostały one zakupione od firmy Dell™. O ile to możliw Para dopasowanych modułów pamięci zainstalowanych w złączach DIMM 1 i 2 oraz dodatkowa para dopasowanych modułów zainstalowana w złączach<br>DIMM 3 i 4.

**UWAGA:** Przy montowaniu par mieszanych pamięci PC2-5300 (DDR2 667-MHz) i PC2-6400 (DDR2 800-MHz) szybkość działania modułów to szybkość wolniejszego z nich.

1. Pojedyncze moduły pamięci należy instalować w złączu DIMM 1 (najbliżej procesora), a dopiero później w pozostałych złączach.

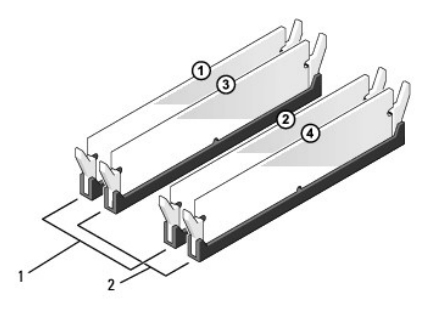

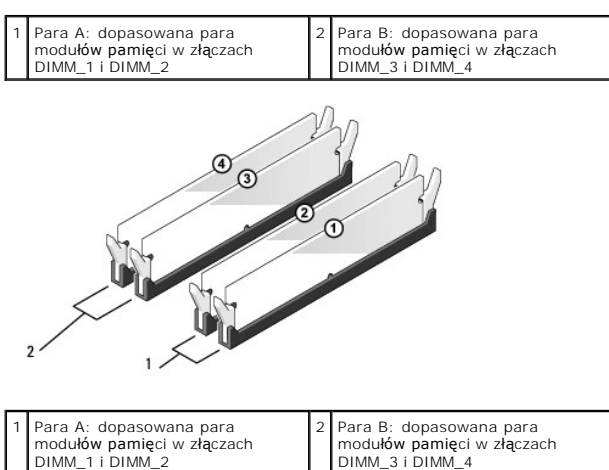

Wyrównaj położenie szczeliny w dolnej części modułu z poprzeczką złącza.

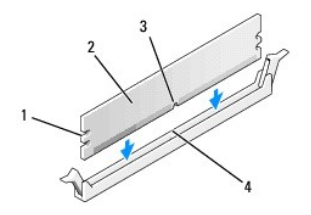

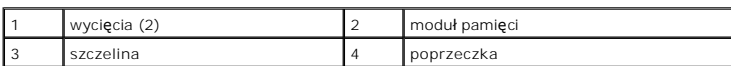

**POUCZENIE:** Aby zapobiec uszkodzeniu modułu pamięci, należy go wciskać do złącza z jednakową siłą na każdym końcu modułu.

2. Wciśnij moduł do gniazda aż do jego zatrzaśnięcia we właściwym miejscu.

Jeśli moduł zostanie włożony prawidłowo, zaciski zabezpieczające zaczepią się na wycięciach na obu końcach modułu.

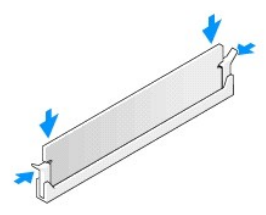

- 3. Wykonaj instrukcje podane dla procedury Po zakoń[czeniu pracy we wn](file:///C:/data/systems/Vos410/po/sm/html/work.htm#wp1182653)ętrzu komputera.
- 4. Zaloguj się do komputera.
- 5. Kliknij prawym przyciskiem ikonę **Mój komputer** na pulpicie, a następnie kliknij **Właściwości**.
- 6. Kliknij zakładkę **General** (Ogólne).
- 7. Sprawdź ilość dostępnej pamięci operacyjnej (RAM), aby upewnić się, że pamięć została zainstalowana poprawnie.

## **Zasilacz**

### **Instrukcja serwisowa Dell™ Vostro™ 410**

- [Wyjmowanie zasilacza](#page-33-0)
- **O** Montaż [zasilacza](#page-33-1)
- **[Przypisanie styków złą](#page-34-0)cza zasilacza prądu stałego**
- OSTRZEZENIE: Przy wykonywaniu czynności wewnątrz komputera należy przestrzegać instrukcji dotyczących bezpieczeństwa dostarczonych z<br>komputerem. Dodatkowe zalecenia dotyczące bezpieczeństwa można znaleźć na stronie Regulat

A OSTRZEŻENIE: Aby zapobiec porażeniu prądem, przed zdjęciem pokrywy należy zawsze odłączyć komputer od gniazdka elektrycznego.

## <span id="page-33-0"></span>**Wyjmowanie zasilacza**

- 1. Postępuj zgodnie z procedurami opisanymi w punkcie Przed rozpoczę[ciem pracy we wn](file:///C:/data/systems/Vos410/po/sm/html/work.htm#wp1180052)ętrzu komputera.
- 2. Zdejmij pokrywę komputera (patrz [Zdejmowanie pokrywy komputera](file:///C:/data/systems/Vos410/po/sm/html/cover.htm#wp1180476)).
- 3. Odłącz kable zasilania (prądem stałym) od płyty systemowej i napędów.
- 4. Zapamiętaj położenie kabli zasilania pod zatrzaskami obudowy komputera podczas odłączania ich od płyty systemowej i napędów. Podczas ich ponownego zakładania należy je odpowiednio poprowadzić, aby nie zostały zaciśnięte lub zgniecione.
- 5. Odłącz kabel dysku twardego, kabel danych napędu CD lub DVD, kabel wstążkowy panela przedniego i wszelkie inne kable jakie ew. mogą być podłączone do zacisku zabezpieczającego zasilacza.
- 6. Usuń cztery śruby, którymi zasilacz jest przytwierdzony do tylnej części obudowy komputera.

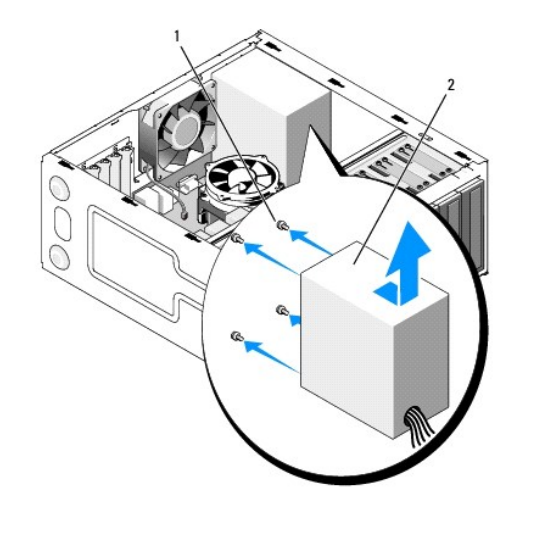

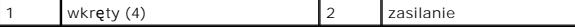

7. Przesuń zasilacz ku przodowi komputera i wyjmij go.

## <span id="page-33-1"></span>**Montaż zasilacza**

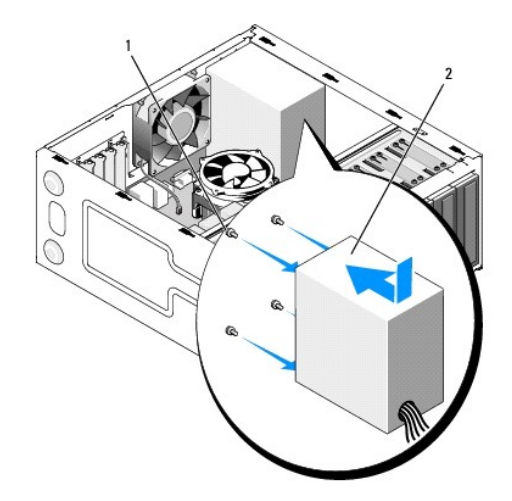

- 1. Wsuń nowy zasilacz na swoje miejsce.
- 2. Włóż i dokręć wszystkie wkręty mocujące zasilacz do obudowy komputera.

 $\triangle$ OSTRZEZENIE: Niezamontowanie lub niedokręcenie wszystkich wkrę**tów moż**e spowodowa**ć** porażenie prądem elektrycznym, ponieważ wkręty<br>te stanowią ważne elementy uziemienia komputera.

**POUCZENIE:** Ułóż kable zasilania prądem stałym pod wypustkami obudowy. Kable należy ułożyć poprawnie, aby uniknąć ich uszkodzenia.

- 3. Ponownie podłącz kable zasilania prądem stałym do napędów i płyty systemowej.
- 4. Podłącz kabel dysku twardego, kabel danych napędu CD lub DVD, kabel wstążkowy panela przedniego do zacisków zabezpieczających w obudowie.

**UWAGA:** Dokładnie sprawdź wszystkie połączenia kabli, aby upewnić się że są prawidłowo podłączone.

- 5. Wykonaj instrukcje podane dla procedury Po zakoń[czeniu pracy we wn](file:///C:/data/systems/Vos410/po/sm/html/work.htm#wp1182653)ętrzu komputera.
- 6. Sprawdź, czy komputer działa prawidłowo, uruchamiając program Dell Diagnostics. Patrz *Instrukcja konfiguracji i informacje o systemie* w celu uzyskania أnformacji na temat uruchomienia Dell Diagnostics.
- OSTRZEZENI E: Niezamontowanie lub niedokręcenie wszystkich wkrę**tów moż**e spowodowa**ć** porażenie prądem elektrycznym, ponieważ wkręty<br>te stanowią ważne elementy uziemienia komputera.

<span id="page-34-0"></span>**Przypisanie styków złącza zasilacza prądu stałego** 

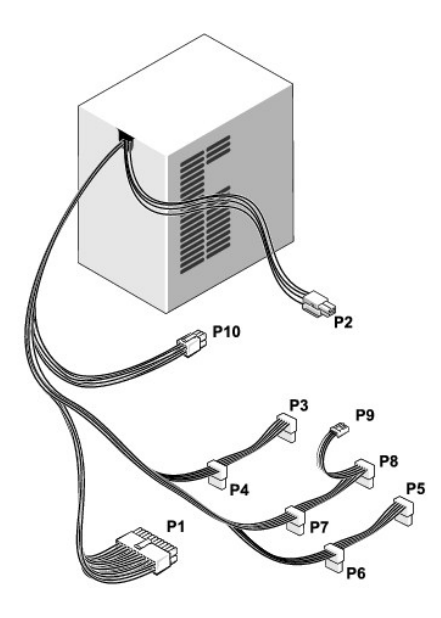

### **Złącze zasilania prądu stałego P1**

13 14 15 16 17 18 19 20 21 22 23 24

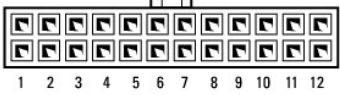

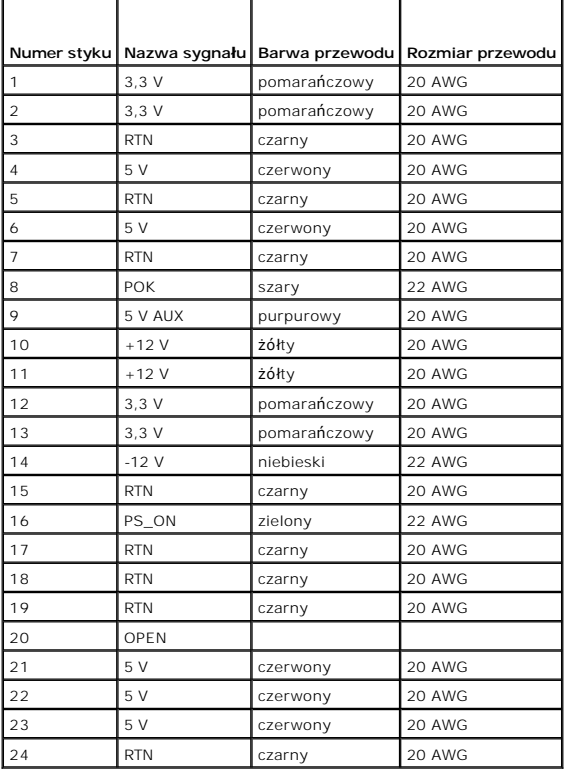

### **Złącze zasilania prądu stałego P2**

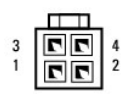

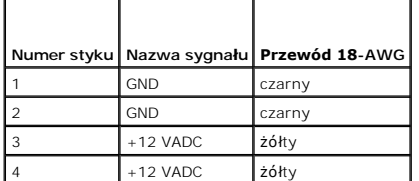

## **Złącza zasilania prądu stałego P3, P4, P5, P6, P7 i P8**

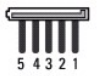

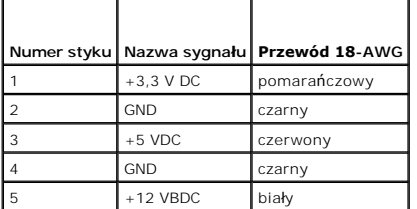

### **Złącze zasilania prądu stałego P9**

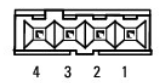

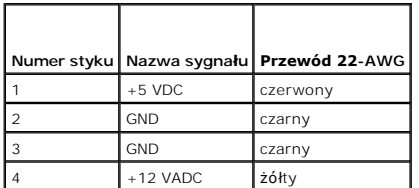

### **Złącze zasilania prądu stałego P10**

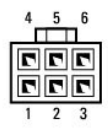

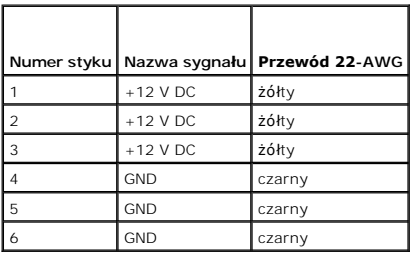

### **Płyta systemowa Instrukcja serwisowa Dell™ Vostro™ 410**

- Wyjmowanie pł[yty systemowej](#page-38-0) **O** Instalacja płyty systemo
- 
- OSTRZEZENIE: Przy wykonywaniu czynności wewnątrz komputera należy przestrzegać instrukcji dotyczących bezpieczeństwa dostarczonych z<br>komputerem. Więcej informacji na temat postępowania zgodnego z zasadami bezpieczeństwa mo
- OSTRZEZENIE: Aby zabezpieczyć się przez groźbą porażenia prądem, zranienia obracającymi się łopatkami wentylatora lub innych<br>nieoczekiwanych obrażeń, zawsze należy odłączać komputer od gniazda elektrycznego przed zdjęciem

## <span id="page-38-0"></span>**Wyjmowanie płyty systemowej**

- 1. Postępuj zgodnie z procedurami opisanymi w punkcie Przed rozpoczę[ciem pracy we wn](file:///C:/data/systems/Vos410/po/sm/html/work.htm#wp1180052)ętrzu komputera.
- 2. Ułóż komputer na prawym boku na czystej i równej powierzchni.
- 3. Zdejmij pokrywę komputera (patrz [Zdejmowanie pokrywy komputera](file:///C:/data/systems/Vos410/po/sm/html/cover.htm#wp1180476)).
- 4. Wyjmij wszystkie karty PC z gniazd w komputerze. Włóż każdą z nich do osobnego opakowania antystatycznego.
- 5. Odłącz wszystkie kable danych od napędów CD/DVD/dyskietek/i dysków twardych od złącz na płycie systemowej.
- 6. Odłącz wszystkie kable panela przedniego i napędu FlexBay od złącz na płycie systemowej.
- 7. Odłącz kable zasilania prądem 12V oraz 24-stykowe kable zasilania prądem stałym od płyty systemowej.
- 8. Przy wymianie płyty systemowej na nową:
	- a. Wyjmij zespół [radiatora procesora](file:///C:/data/systems/Vos410/po/sm/html/fans.htm#wp1180155) (patrz Wyjmij zespół radiatora procesora).
	- b. Wyjmij wszystkie moduły pamięci z płyty systemowej i włóż każdy z nich do osobnego opakowania antystatycznego (patrz Wymiana lub instalacja dodatkowego modułu pamięci).
	- c. Wymontuj procesor z płyty systemowej i umieść go w opakowaniu antystatycznym (patrz [Wyjmowanie procesora\)](file:///C:/data/systems/Vos410/po/sm/html/cpu.htm#wp1192024).
- 9. Odłącz kabel wentylatora komputera od płyty głównej.
- 10. Odłącz wszystkie inne kable od płyty systemowej.
- 11. Wyjmij wkręty mocujące płytę systemową do obudowy komputera.

A OSTRZEŽENI E: Płyta systemowa jest wyjątkowo podatna na uszkodzenia. Należy obchodzić się z nią wyjątkowo ostrożnie.

12. Ostrożnie wyjmij płytę systemową z obudowy komputera i włóż ją do opakowania antystatycznego.

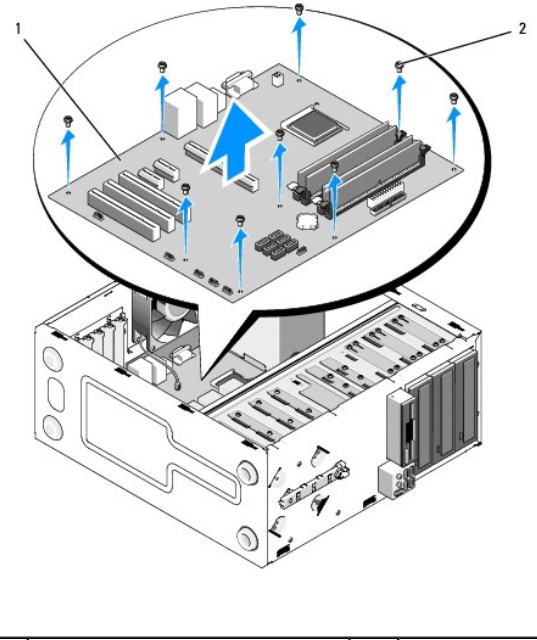

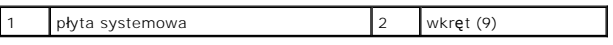

## <span id="page-39-0"></span>**Instalacja płyty systemowej**

- 1. Postępuj zgodnie z procedurami opisanymi w punkcie Przed rozpoczę[ciem pracy we wn](file:///C:/data/systems/Vos410/po/sm/html/work.htm#wp1180052)ętrzu kom
- 2. Ułóż komputer na prawym boku na czystej i równej powierzchni.
- 3. Zdejmij pokrywę komputera o ile jest zamontowana (patrz [Zdejmowanie pokrywy komputera\)](file:///C:/data/systems/Vos410/po/sm/html/cover.htm#wp1180476).
- 4. Wyjmij płytę systemową i ostrożnie umieść ją na swoim miejscu w obudowie. Dopasuj otwory płyty systemowej do otworów w obudowie, tak aby złącza<br>panela tylnego zostały odpowiednio umieszczone w otworach na spodniej stron

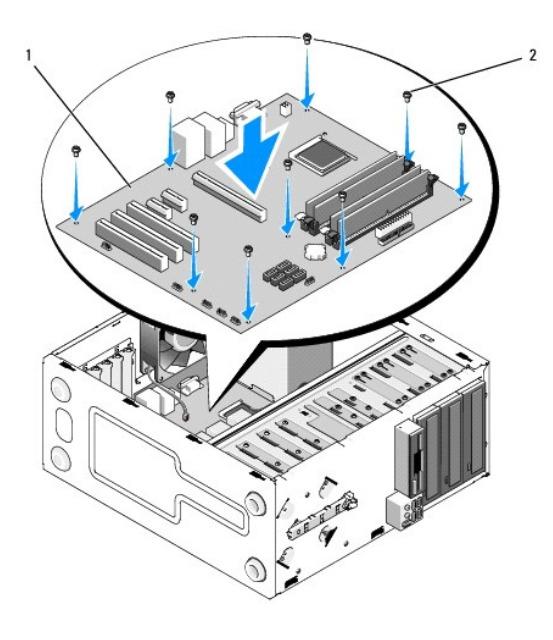

5. Przymocuj płytę systemową do obudowy przy pomocy wkrętów wymontowanych podczas wyjmowania płyty. Nie należy dokręcać wkręty tak, aby uniknąć przekręcenia gwintów.

OSTRZEZENIE: W przypadku gdy nie zamontowano wszystkich wkr**ętów lub gdy nie są** one odpowiednio dokręcone, płyta systemowa może nie<br>by**ć** odpowiednio uziemiona co grozi awarią systemu operacyjnego.

- 6. Podłącz kabel zasilania 12 V do płyty systemowej.
- 7. Podłącz przewód wentylatora obudowy do płyty systemowej.
- 8. Podłącz wszystkie kable panela przedniego i urządzeń FlexBay do płyty systemowej.
- 9. Podłącz wszystkie kable danych napędów CD/DVD/dysków twardych do płyty systemowej.
- 10. W przypadku wymiany płyty systemowej na płytę innego rodzaju:
	- a. Zamontuj moduły pamięci na płycie systemowej (patrz [Wymiana lub instalacja dodatkowego modu](file:///C:/data/systems/Vos410/po/sm/html/memory.htm#wp1190251)łu pamięci).
	- b. Zamontuj procesor na płycie systemowej (patrz [Wymiana procesora](file:///C:/data/systems/Vos410/po/sm/html/cpu.htm#wp1185394)).
	- c. Zamontuj zespół radiatora procesora (patrz Instalowanie zespoł[u radiatora procesora\)](file:///C:/data/systems/Vos410/po/sm/html/fans.htm#wp1180446).
- 11. Podłącz wymagane kable dodatkowe do płyty systemowej.
- 12. Podłącz kabel 24-stykowy kabel zasilania do płyty systemowej.
- 13. Zainstaluj wszystkie karty PC w gniazdach komputera.
- 14. Sprawdź, czy wszystkie podłączenia kabli w obudowie komputera są prawidłowe.
- 15. Wykonaj instrukcje podane dla procedury Po zakoń[czeniu pracy we wn](file:///C:/data/systems/Vos410/po/sm/html/work.htm#wp1182653)ętrzu komputera.
- 16. Sprawdź, czy komputer działa prawidłowo, uruchamiając program Dell Diagnostics. Informacje pomocne przy uruchamianiu Dell Diagnostics zamieszczono w *Instrukcjach konfiguracji i informacjach o systemie*.

### **Konfiguracja systemu Instrukcja serwisowa Dell™ Vostro™ 410**

- **[Przegl](#page-41-0)ąd**
- **O** Uruchamianie programu konfigura
- [Ekrany w programie konfiguracji systemu](#page-41-2)
- [Opcje konfiguracji systemu](#page-41-3)
- **[Boot Sequence \(Sekwencja rozruchowa\)](#page-43-0)**
- [Usuwanie zapomnianych hase](#page-44-0)ł
- [Czyszczenie ustawie](#page-44-1)ń CMOS
- [Wpisywanie nowego systemu BIOS](#page-45-0)

### <span id="page-41-0"></span>**Przegląd**

Z konfiguracji systemu można korzystać:

- l Aby zmienić dane konfiguracyjne systemu po dodaniu, zmianie lub usunięciu dowolnego sprzętu
- l W celu ustawienia lub zmiany opcji określanych przez użytkownika, np. hasła systemowego
- l W celu uzyskania informacji na temat aktualnej ilości pamięci lub ustawiania typu zainstalowanego dysku twardego

Przed skorzystaniem z programu konfiguracji systemu zaleca się zapisanie informacji wyświetlanych na ekranie tego programu, aby można je było wykorzystać w przyszłości.

**POUCZENIE:** Nie zmieniaj ustawień tego programu, jeśli nie jesteś zaawansowanym użytkownikiem tego komputera. Niektóre zmiany mogą spowodować nieprawidłowe działanie komputera.

## <span id="page-41-1"></span>**Uruchamianie programu konfiguracji systemu**

- 1. Włącz lub uruchom ponownie komputer.
- 2. Po wyświetleniu niebieskiego logo DELL™ poczekaj na wyświetlenie znaku zgłoszenia F2.
- 3. Natychmiast po pojawieniu się znaku zgłoszenia F2 naciśnij klawisz <F2>.
- **UWAGA:** Znak zgłoszenia F2 oznacza, że klawiatura została zainicjalizowana. Może on zostać wyświetlona bardzo szybko, należy uważnie obserwować<br>ekran, a następnie szybko nacisnąć klawisz <F2>. W przypadku naciśnięcia klaw
- 4. Jeśli nie zdążysz nacisnąć klawisza zanim zostanie wyświetlone logo systemu operacyjnego, musisz poczekać do wyświetlenia pulpitu systemu<br>Microsoft® Windows®. Następnie należy zamknąć komputer (patrz <u>Wyłaczanie kompute</u>

### <span id="page-41-2"></span>**Ekrany w programie konfiguracji systemu**

Na ekranie programu konfiguracji systemu wyświetlane są aktualne lub modyfikowalne informacje na temat konfiguracji komputera. Informacje na ekranie<br>wyświetlane są na trzech polach: lista opcji, pole opcji aktywnych i funk

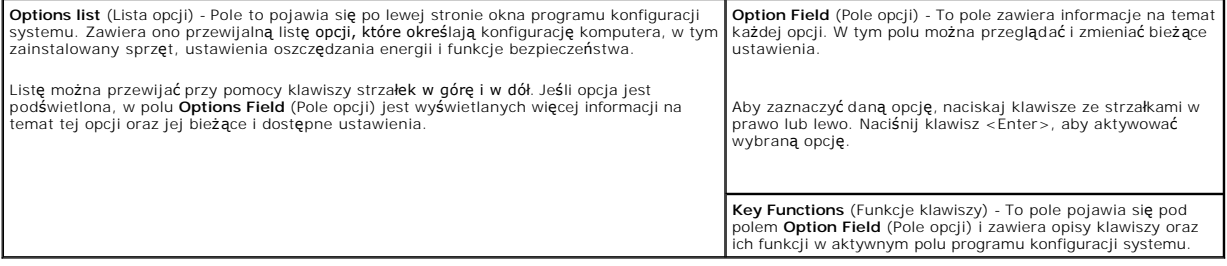

## <span id="page-41-3"></span>**Opcje konfiguracji systemu**

**UWAGA:** W zależności od komputera oraz zainstalowanych urządzeń wymienione w tej sekcji pozycje mogą nie pojawić się lub pojawić się w innej<br>formie.

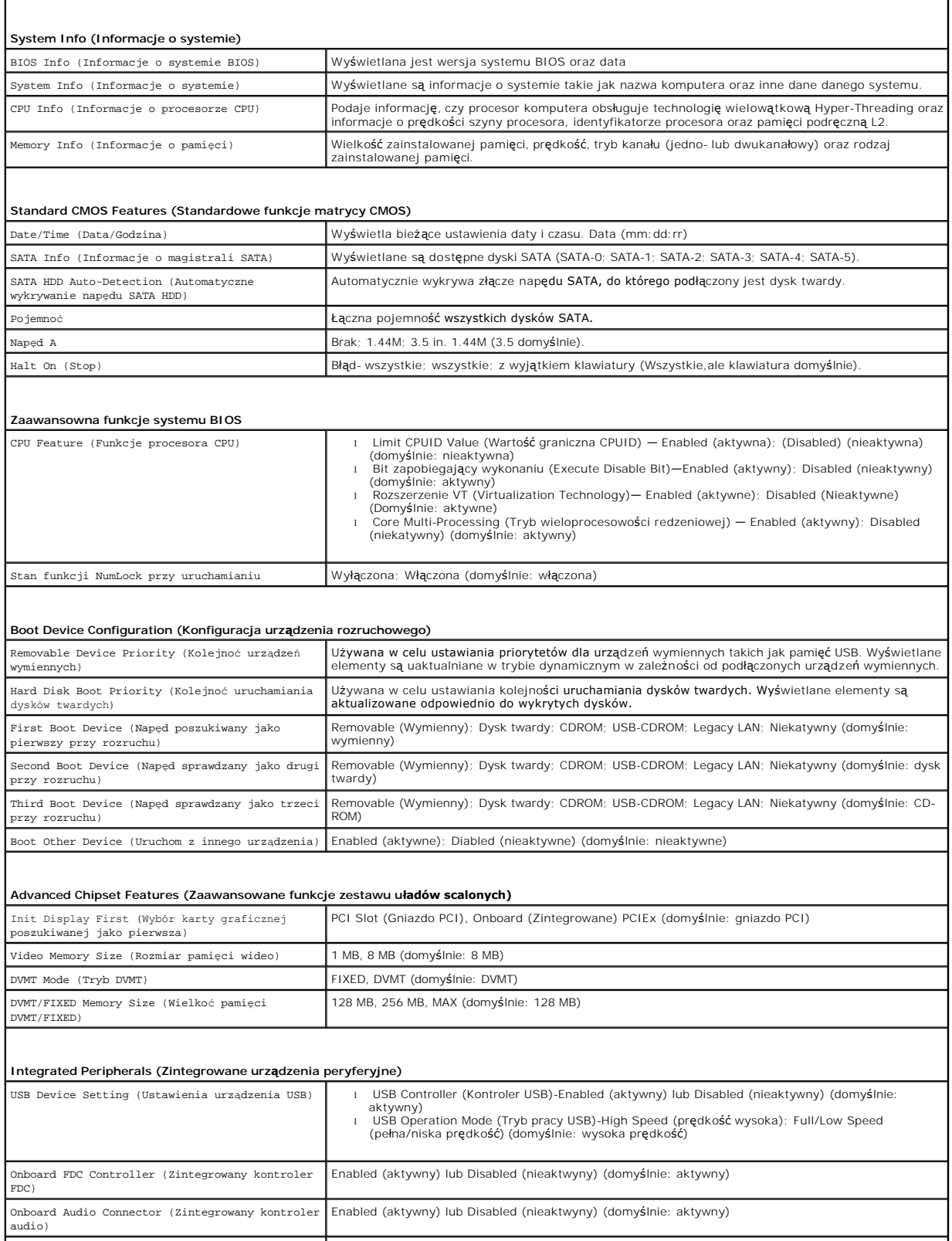

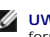

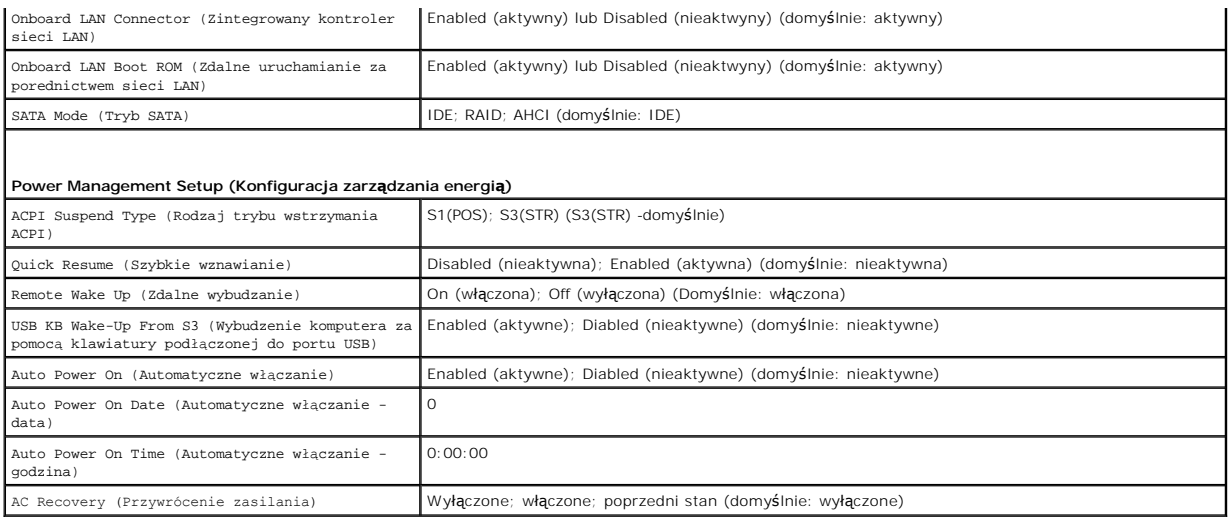

## <span id="page-43-0"></span>**Boot Sequence (Sekwencja rozruchowa)**

Funkcja ta umożliwia zmianę sekwencji rozruchowej dla urządzeń.

### **Ustawienia opcji**

- l **Diskette Drive** (Napęd dyskietek) Komputer podejmuje próbę rozruchu z napędu dyskietek. Jeśli dyskietka w napędzie nie jest dyskietką startową lub w napędzie nie ma dyskietki, albo w komputerze nie zainstalowano napędu dyskietek, komputer wyświetli komunikat o błędzie.
- l **Hard Drive** (Dysk twardy) Komputer podejmuje próbę rozruchu z podstawowego dysku twardego. Jeżeli na dysku nie jest zainstalowany system operacyjny, wyświetlany jest komunikat o błędzie.
- i **CD Drive** (Napęd CD) **Komputer podejmuje próbę** rozruchu z napędu CD. Jeśli w napędzie nie ma dysku CD lub jeśli na dysku CD nie ma systemu<br>operacyjnego, komputer wyświetli komunikat o błędzie.
- ı USB Flash Device (Urządzenie typu Flash USB) Należy włożyć urządzenie pamięci do portu USB i ponownie uruchomić komputer. Kiedy w prawym<br>górnym rogu ekranu zostanie wyświetlony komunikat F12 = Boot Menu (F12 = Menu sta i doda do menu startowego opcję flash USB.
- **UWAGA:** Aby możliwe było przeprowadzenie rozruchu z urządzenia typu USB, musi ono być urządzeniem rozruchowym. Aby upewnić się, że dane urządzenie jest urządzeniem startowym, należy zapoznać się z jego dokumentacją.

### **Zmiana sekwencji rozruchowej dla bieżącego rozruchu**

Z tej funkcji można skorzystać, aby np. dokonać rozruchu komputera z dysku CD w celu uruchomienia programu diagnostycznego Dell Diagnostics z dysku *Dell*<br>*Drivers and Utilities* (Sterowniki i programy narzędziowe), przy c tej można także korzystać przy ponownym uruchomieniu komputera dla urządzenia USB, np. napędu dyskietek, klucza pamięci lub napędu CD-RW.

- 1. Przy rozruchu z urządzenia USB należy je podłączyć do złącza USB.
- 2. Włącz lub uruchom ponownie komputer.
- 3. Kiedy w prawym górnym rogu ekranu zostanie wyświetlony komunikat F2 = Setup, F12 = Boot Menu (F2 = Konfiguracja, F12 = Menu rozruchu), naciśnij klawisz F12.

Jeśli nie zdążysz nacisnąć klawisza zanim zostanie wyświetlone logo systemu operacyjnego, musisz poczekać do wyświetlenia pulpitu Microsoft Windows. Następnie należy zamknąć komputer i spróbować ponownie.

**Boot Device Menu** (Menu urządzeń rozruchowych) zawiera listę wszystkich dostępnych urządzeń rozruchowych. Obok każdego urządzenia znajduje się nume

4. Na dole menu wprowadź numer urządzenia, które ma być wykorzystane tylko dla potrzeb bieżącego rozruchu.

Na przykład, w przypadku rozruchu z kości pamięci USB, zaznacz pozycję **USB Flash Device** (Urządzenie flash USB) i naciśnij klawisz <Enter>.

**UWAGA:** Aby możliwe było przeprowadzenie rozruchu z urządzenia typu USB, musi ono być urządzeniem rozruchowym. Aby upewnić się, że dane urządzenie jest urządzeniem rozruchowym, należy zapoznać się z jego dokumentacją.

### **Zmiana sekwencji rozruchowej dla przyszłych rozruchów**

- 1. Uruchom program konfiguracji systemu (patrz [Uruchamianie programu konfiguracji systemu](#page-41-1)).
- 2. Za pomocą klawiszy strzałek zaznacz opcję **Boot Sequence** (Sekwencja rozruchowa) i naciśnij klawisz <Enter>, aby wyświetlić menu podręczne.
- **UWAGA:** Należy zanotować aktualną sekwencje rozruchową, aby można było ją w razie potrzeby przywrócić.
- 3. Aby poruszać się po liście urządzeń, naciskaj klawisze strzałek w górę i w dół.
- 4. Aby włączyć lub wyłączyć urządzenie, naciśnij klawisz spacji (obok urządzenia włączonego wyświetlany jest symbol zaznaczenia).
- 5. Zaznaczone urządzenie można przesuwać na liście za pomocą klawiszy plus (+) lub minus (-).

## <span id="page-44-0"></span>**Usuwanie zapomnianych haseł**

- OSTRZEZENIE: Przy wykonywaniu czynności wewnątrz komputera należy przestrzegać instrukcji dotyczących bezpieczeństwa dostarczonych z<br>komputerem. Więcej informacji na temat postępowania zgodnego z zasadami bezpieczeństwa mo
- 1. Postępuj zgodnie z procedurami opisanymi w punkcie Przed rozpoczę[ciem pracy we wn](file:///C:/data/systems/Vos410/po/sm/html/work.htm#wp1180052)ętrzu komputera.

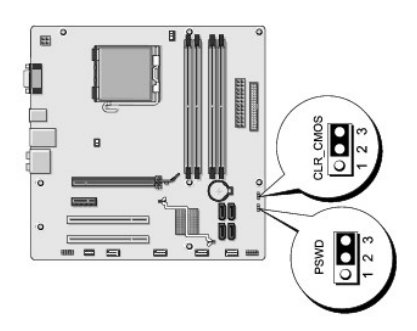

- 2. Zdejmij pokrywę komputera (patrz [Zdejmowanie pokrywy komputera](file:///C:/data/systems/Vos410/po/sm/html/cover.htm#wp1180476)).
- 3. Na płycie głównej znajdź 3-stykowe złącze hasła (PSWD).
- 4. Zdejmij dwuwtykową zatyczkę zworki z wtyków 2 i 3 i umieść ją na wtykach 1 i 2.
- 5. Odczekaj ok. 5 sekund i usuń hasło.
- 6. Zdejmij dwuwtykową zatyczkę zworki z wtyków 1 i 2 i umieść ją na wtykach 2 i 3, aby uaktywnić funkcję hasła.
- 7. Załóż z powrotem pokrywę komputera (patrz Zakł[adanie pokrywy komputera](file:///C:/data/systems/Vos410/po/sm/html/cover.htm#wp1180718)).

**POUCZENIE:** Aby podłączyć kabel sieciowy, należy najpierw podłączyć go do urządzenia sieciowego, a następnie do komputera.

8. Podłącz komputer i pozostałe urządzenia do gniazd elektrycznych i włącz ich zasilanie.

## <span id="page-44-1"></span>**Czyszczenie ustawień CMOS**

 $\triangle$ OSTRZEZENIE: Przy wykonywaniu czynności wewnątrz komputera należy przestrzegać instrukcji dotyczących bezpieczeństwa dostarczonych z<br>komputerem. Więcej informacji na temat postępowania zgodnego z zasadami bezpieczeństwa mo

1. Postępuj zgodnie z procedurami opisanymi w punkcie Przed rozpoczę[ciem pracy we wn](file:///C:/data/systems/Vos410/po/sm/html/work.htm#wp1180052)ętrzu komputera.

**UWAGA:** Aby usunąć ustawienia CMOS, należy odłączyć komputer od gniazda z prądem.

- 2. Zdejmij pokrywę komputera (patrz [Zdejmowanie pokrywy komputera](file:///C:/data/systems/Vos410/po/sm/html/cover.htm#wp1180476)).
- 3. Zresetuj bieżące ustawienia CMOS:
	- a. Zlokalizuj 3-stykową zatyczkę zworki CMOS (CLEAR CMOS) na płycie systemowej (patrz Elementy pł[yty systemowej\)](file:///C:/data/systems/Vos410/po/sm/html/work.htm#wp1182852).
	- b. Zdejmij zatyczkę zworki CMOS (CLEAR CMOS) z wtyków 2 i 3.
	- c. Umieść zatyczkę na wtykach 1 i 2 zworki CMOS (CLEAR CMOS) i odczekaj ok 5 sek.
	- d. Zdejmij zatyczkę zworki i umieść ją na wtykach 2 i 3 zworki CMOS (CLEAR CMOS).
- 4. Załóż z powrotem pokrywę komputera (patrz Zakł[adanie pokrywy komputera](file:///C:/data/systems/Vos410/po/sm/html/cover.htm#wp1180718)).

POUCZENIE: Aby podłączyć kabel sieciowy, należy najpierw podłączyć go do portu lub urządzenia sieciowego, a następnie do komputera.

5. Podłącz komputer i pozostałe urządzenia do gniazd elektrycznych i włącz ich zasilanie.

## <span id="page-45-0"></span>**Wpisywanie nowego systemu BIOS**

Wpisanie nowego systemu BIOS może być konieczne, jeśli jest dostępna aktualizacja lub w trakcie wymiany płyty systemowej.

- 1. Włącz komputer.
- 2. Na witrynie Pomoc techniczna Dell znajdującej się pod adresem **support.dell.com** znajdź plik z aktualizacją systemu BIOS.
- 3. Kliknij polecenie **Download Now** (Pobierz teraz), aby pobrać odpowiedni plik.
- 4. Jeśli pojawi się okno o nazwie **Export Compliance Disclaimer** (Informacje o warunkach eksportu) kliknij polecenie **Yes, I Accept this Agreement** (Tak, zgadzam się na tę umowę).

Pojawi się okno o nazwie **File Download** (Pobieranie pliku).

5. Kliknij opcję **Save this program to disk** (Zapisz ten program na dysku), a następnie kliknij przycisk **OK**.

Pojawi się okno **Save In** (Zapisz w).

6. Kliknij strzałkę w dół, aby wyświetlić menu **Save In** (Zapisz w), wybierz folder **Desktop** (Pulpit), a następnie kliknij przycisk **Save** (Zapisz).

Plik zostanie pobrany i zapisany na pulpicie.

7. Gdy pojawi się okno **Download Complete** (Pobieranie zakończone) kliknij przycisk Close (Zamknij).

Na pulpicie pojawi się ikona pliku. Jej nazwa będzie taka sama jak nazwa pobieranego pliku z aktualizacją systemu BIOS.

8. Kliknij dwa razy umieszczoną na pulpicie ikonę i postępuj zgodnie z instrukcjami wyświetlanymi na ekranie.

**Instrukcja serwisowa Dell™ Vostro™ 410** 

## **Uwagi, ostrzeżenia i przestrogi**

**UWAGA:** UWAGA wskazuje na ważną informację, która pozwala lepiej wykorzystać posiadany system komputerowy.

POUCZENIE: POUCZENIE oznacza możliwość uszkodzenia sprzętu lub utraty danych, a także przedstawia sposób uniknięcia problemu.

#### **OSTRZEŻENIE: OSTRZEŻENIE informuje o sytuacjach, w których występuje ryzyko uszkodzenia sprzętu, obrażeń lub śmierci.**

Jeśli zakupiono komputer firmy Dell™ z serii n, żadne odniesienia do systemu operacyjnego Microsoft® Windows® zawarte w tym dokumencie nie mają zastosowania.

**Informacje zawarte w tym dokumencie mogą zostać zmienione bez uprzedzenia. © 2008 Dell Inc. Wszelkie prawa zastrzeżone.**

Powielanie dokumentu w jakikolwiek sposób bez pisemnej zgody firmy Dell Inc. jest surowo zabronione.

Znaki towarowe użyte w tym tekcie: *Dell,* logo DELL i Vostro są znakami towarowymi firmy Dell Inc.; *Intel* jest zarejestrowanym znakiem towarowym firmy Intel Corporation w U.S.A. i<br>innych krajach; *Microsoft, Windows, Wi* 

Tekst może zawierać także inne znaki i nazwy handlowe odnoszące się do podmiotów posiadających prawa do tych znaków i nazw lub do ich produktów. Firma Dell Inc. nie roci<br>sobie żadnych praw do znaków i nazw handlowych innyc

**Model DCGAF**

**Sierpień 2008 Wersja A00**

# **Rozwiązywanie problemów**

### **Instrukcja serwisowa Dell™ Vostro™ 410**

- **O** [Narz](#page-47-0)ędzia
- **[Program Dell Diagnostics](#page-49-0)**
- Rozwi[ązywanie problemów](#page-52-0)
- O Usł[uga aktualizacji technicznych firmy Dell](#page-61-0)
- **Program narzę[dziowy Dell Support](#page-61-1)**

## <span id="page-47-0"></span>**Narzędzia**

#### <span id="page-47-2"></span>**Lampki zasilania**

OSTRZEZENI E: Przy wykonywaniu czynności wewnątrz komputera należy przestrzegać instrukcji dotyczących bezpieczeństwa dostarczonych z<br>komputerem. Więcej informacji na temat postępowania zgodnego z zasadami bezpieczeństwa m **www.dell.com/regulatory\_compliance.** 

Lampka przycisku zasilania, umieszczona z przodu komputera, świeci ciągłym światłem lub błyska, wskazując różne stany komputera:

- 1 Jeśli lampka zasilania świeci na niebiesko, a komputer nie reaguje na polecenia, patrz [Kody d](#page-47-1)źwięko
- ı Jeśli lampka zasilania świeci przerywanym niebieskim światł**em, komputer jest w trybie wstrzymania. Aby przywrócić** normalne działanie komputera,<br>naciśnij dowolny klawisz na klawiaturze, porusz myszą lub naciśnij przycis
- l Jeśli lampka zasilania jest wyłączona, komputer jest wyłączony albo nie jest podłączony do źródła zasilania.
	- ¡ Włóż ponownie kabel zasilania zarówno do złącza zasilania z tyłu komputera jak i do gniazda elektrycznego.
	- o Jeśli komputer jest podłączony do listwy zasilającej, upewnij się, że listwa jest podłączona do gniazda elektrycznego i włączona.
	- ¡ Sprawdź, czy można włączyć komputer bez pośrednictwa urządzeń zabezpieczających, listew zasilania i przedłużaczy.
	- ¡ Upewnij się, że gniazdko zasilania jest sprawne, sprawdzając je za pomocą innego urządzenia, na przykład lampy.
	- o Upewnij się, że główny kabel zasilania i kabel panelu przedniego są dobrze podłączone do pł[yty systemowej](file:///C:/data/systems/Vos410/po/sm/html/work.htm#wp1182852) (patrz Elementy płyty systemowej).
- l Jeśli lampka zasilania błyska na pomarańczowo, komputer jest zasilany, ale mógł wystąpić wewnętrzny problem z zasilaniem.
	- o Upewnij się, że przełącznik wyboru napięcia, jeśli istnieje, jest ustawiony zgodnie z napięciem prądu zmiennego w miejscu używania komputera.
	- o Upewnij się, że główny kabel zasilania procesora jest dobrze podłączony do pł[yty systemowej](file:///C:/data/systems/Vos410/po/sm/html/work.htm#wp1182852) (patrz Elementy płyty systemowej).
- l Jeśli lampka zasilania świeci ciągłym pomarańczowym światłem, jedno z urządzeń mogło ulec awarii lub jest nieprawidłowo zainstalowane.
	- ¡ Wyjmij, a następnie ponownie zainstaluj moduły pamięci (patrz [Wymiana lub instalacja dodatkowego modu](file:///C:/data/systems/Vos410/po/sm/html/memory.htm#wp1190251)łu pamięci).
	- o Wyjmij, a następnie zainstaluj ponownie wszystkie karty (patrz [Karty PCI i PCI Express](file:///C:/data/systems/Vos410/po/sm/html/cards.htm#wp1190182)).
- l Wyeliminuj źródła zakłóceń. Możliwe przyczyny zakłóceń są następujące:
	- o Przedłużacze zasilania, klawiatury i myszy
	- o Zbyt duża liczba urządzeń podłączonych do listwy zasilającej
	- o Wiele listew zasilania podłączonych do tego samego gniazdka elektrycznego

### <span id="page-47-1"></span>**Kody dźwiękowe**

Jeśli wyświetlanie na monitorze informacji o błędach lub problemach nie będzie możliwe, komputer może podczas procedury startowej emitować określone<br>sygnały dźwiękowe. Na przykład jeden z możliwych sygnałów dźwiękowych skł

Jeśli podczas uruchamiania komputera zostanie wyemitowana seria sygnałów dźwiękowych:.

- 1. Zapisz wyemitowany kod dźwiękowy.
- 2. Aby szczegółowo zidentyfikować problem, uruchom program Dell Diagnostics. (Patrz [Program Dell Diagnostics](#page-49-0)).

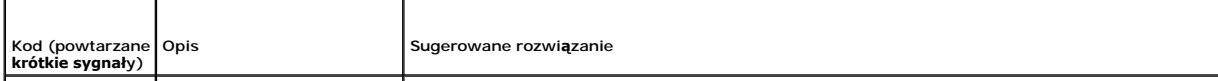

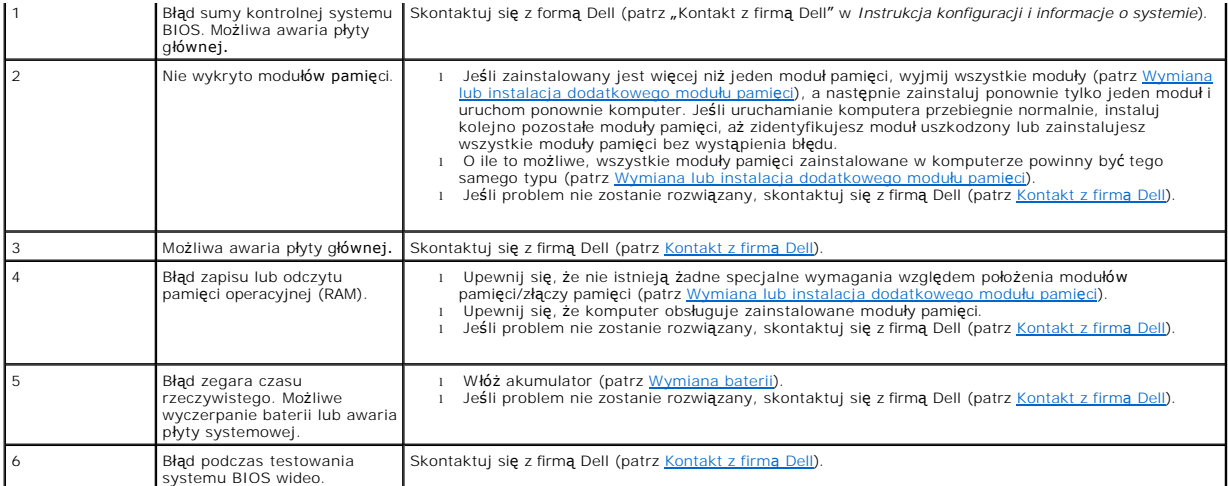

### **Komunikaty systemowe**

**UWAGA:** Jeśli wyświetlonego komunikatu nie ma w poniższej tabeli, zapoznaj się z dokumentacją systemu operacyjnego lub programu, który był uruchomiony w chwili pojawienia się komunikatu.

**Alert! Previous attempts at booting this system have failed at checkpoint [nnnn]. (Poprzednie próby uruchomienia systemu nie powiodły się w punkcie**  kontrolnym [nnnn]) For help in resolving this problem, please note this checkpoint and contact Dell Technical Support. (Aby ułatwi**ć** rozwiązanie<br>**problemu, zanotuj ten punkt kontrolny i zwróć się do Pomocy technicznej fir** tego samego błędu (aby uzyskać pomoc, patrz [Kontakt z firm](file:///C:/data/systems/Vos410/po/sm/html/contact.htm#wp1180621)ą Dell).

**CMOS checksum error (Błąd sumy kontrolnej systemu CMOS) —** Możliwa awaria płyty głównej lub wyczerpanie baterii zegara czasu rzeczywistego. Włóż akumulator (patrz Wym

**CPU fan failure (Awaria wentylatora procesora CPU) —** Awaria wentylatora procesora CPU. Zamontuj wentylator procesora (patrz [Wentylatory](file:///C:/data/systems/Vos410/po/sm/html/fans.htm#wp1183935)).

**Floppy diskette seek failure (Błąd napędu dyskietek podczas wyszukiwania) —** Możliwe, że jeden z kabli jest obluzowany lub informacje w konfiguracji komputera są niezgodne z rzeczywistą konfiguracją sprzętu. Sprawdź podłączenia kabli (patrz [Kontakt z firm](file:///C:/data/systems/Vos410/po/sm/html/contact.htm#wp1180621)ą Dell).

**Diskette read failure (Błąd odczytu dyskietki) —** Możliwe, że dyskietka jest uszkodzona lub jeden z kabli jest poluzowany. Użyj innej dyskietki albo sprawdź połączenia kabli.

**Hard-disk read failure (Błąd odczytu dysku twardego) —** [Podczas testu rozruchowego dysku twardego mógł](file:///C:/data/systems/Vos410/po/sm/html/contact.htm#wp1180621) wystąpić błąd dysku (patrz Kontakt z firmą Dell).

**Keyboard failure (Awaria klawiatury) —** Awaria klawiatury lub poluzowany kabel klawiatury (patrz [Problemy z klawiatur](#page-54-0)ą).

**No boot device available (Brak dostępnego urządzenia startowego) —** System nie może odnaleźć urządzenia startowego lub partycji startowej.

- o Jeśli urządzeniem startowym jest napęd dyskietek, sprawdź, czy kable są dobrze podłączone oraz czy w napędzie znajduje się dyskietka
- startowa. o Jeśli urządzeniem startowym jest dysk twardy, sprawdź, czy kable są podłączone, a napęd jest właściwie zamontowany i podzielony na partycje
- jako urządzenie startowe.<br>o Wejdź [do programu konfiguracji systemu i sprawd](file:///C:/data/systems/Vos410/po/sm/html/syssetup.htm#wp1181345)ź, czy informacje o sekwencji ładowania są poprawne (patrz <u>Uruchamianie programu</u> stemu)

**No timer tick interrupt (Brak przerwania taktu zegara) —** Mogło dojść do uszkodzenia układu na płycie systemowej lub uszkodzenia całej płyty (patrz [Kontakt z firm](file:///C:/data/systems/Vos410/po/sm/html/contact.htm#wp1180621)ą Dell).

**Non-system disk or disk error (Dysk nie jest dyskiem systemowym lub wystąpił błąd dysku) —** Użyj dyskietki zawierającej startowy system operacyjny lub wyjmij dyskietkę z napędu i uruchom komputer ponownie.

**Not a boot diskette (To nie jest dyskietka startowa) —** Włóż dyskietkę startową i uruchom ponownie komputer.

**NOTICE - Hard Drive SELF MONITORING SYSTEM has reported that a parameter has exceeded its normal operating range - Firma Dell zaleca regularne**  tworzenie kopii zapasowych danych. Przekroczenie normalnego zakresu operacyjnego parametru może niekiedy oznaczać potencjalny problem z<br>dyskiem twardym. – S.M.A.R.T error, possible HDD failure. (Błąd zgłaszany przez system włączać i wyłączać w konfiguracji systemu BIOS.

### <span id="page-49-1"></span>**Narzędzie do rozwiązywania problemów ze sprzętem**

Jeśli urządzenie nie zostało wykryte podczas instalacji systemu operacyjnego, albo zostało wykryte, ale nieprawidłowo skonfigurowane, do wyeliminowania<br>niezgodności można użyć narzędzia do rozwi**ązywania problemów ze sprzę** 

*Windows XP:*

- 1. Kliknij **Start→ Help and Support** (Pomoc i obsługa techniczna).
- 2. W polu wyszukiwania wpisz wyrażenie hardware troubleshooter (narzędzie do rozwiązywania problemów ze sprzętem) i naciśnij klawisz <Enter>, aby rozpocząć wyszukiwanie.
- 3. W polu **Fix a Problem** (Rozwiąż problem) kliknij opcję **Hardware Troubleshooter** (Narzędzie do rozwiązywania problemów ze sprzętem).
- 4. Z listy **Hardware Troubleshooter** (Narzędzie do rozwiązywania problemów ze sprzętem) wybierz opcję, która najlepiej pasuje do problemu, i kliknij<br>przycisk **Next** (Dalej), aby wykonać pozostałe czynności niezbędne do roz

*Windows Vista:*

- 1. Kliknij przycisk Start systemu Windows Vista <sup>6</sup>, a następnie kliknij polecenie **Help and Support** (Pomoc i obsługa techniczna).
- 2. W polu wyszukiwania wpisz wyrażenie hardware troubleshooter (narzędzie do rozwiązywania problemów ze sprzętem) i naciśnij klawisz <Enter>, aby rozpocząć wyszukiwanie.
- 3. Z listy wyników wyszukiwania wybierz opcję, która najlepiej opisuje problem, i wykonaj pozostałe czynności rozwiązywania problemu.

## <span id="page-49-0"></span>**Program Dell Diagnostics**

△ OSTRZEŻENIE: Przed rozpoczęciem procedur opisanych w tej sekcji należy zapoznać się z instrukcjami dotyczącymi bezpieczeństwa **dostarczonymi z komputerem.** 

### **Kiedy należy używać programu Dell Diagnostics**

W przypadku wyst**ąpienia problemów z funkcjonowaniem komputera, przed nawią**zaniem kontaktu z firm**ą** Dell w celu uzyskania pomocy technicznej należy<br>wykonać odpowiednie czynności sprawdzające, opisane w rozdziale i urucho

Program Dell Diagnostics można uruchomić z dysku twardego lub z nośnika *Drivers and Utilities* (Sterowniki i programy narzędziowe) dostarczonego z komputerem.

**UWAGA:** Nośnik *Drivers and Utilities* (Sterowniki i programy narzędziowe) jest opcjonalny i może nie być dostarczany z zakupionym komputerem.

**UWAGA:** Program Dell Diagnostics działa tylko na komputerach firmy Dell.

#### **Uruchamianie programu Dell Diagnostics z dysku twardego**

Przed uruchomieniem programu Dell Diagnostics, otwórz Konfigurację systemu (patrz [Uruchamianie programu konfiguracji systemu\)](file:///C:/data/systems/Vos410/po/sm/html/syssetup.htm#wp1181345), aby zapoznać się z informacją nt. konfiguracji komputera i upewnić, że funkcja, którą chcesz skontrolować jest wyświetlona w Konfiguracji systemu i że jest ona aktywowana.

Program Dell Diagnostics znajduje się na osobnej partycji narzędzi diagnostycznych na dysku twardym komputera.

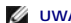

**UWAGA:** Jeśli na ekranie komputera nie ma obrazu, skontaktuj się z firmą Dell (patrz [Kontakt z firm](file:///C:/data/systems/Vos410/po/sm/html/contact.htm#wp1180621)ą Dell).

- 1. Sprawdź, czy komputer jest podłączony do sprawnego gniazdka elektrycznego.
- 2. Włącz lub uruchom ponownie komputer.
- 3. Po wyświetleniu logo firmy Dell naciśnij niezwłocznie klawisz <F12>.

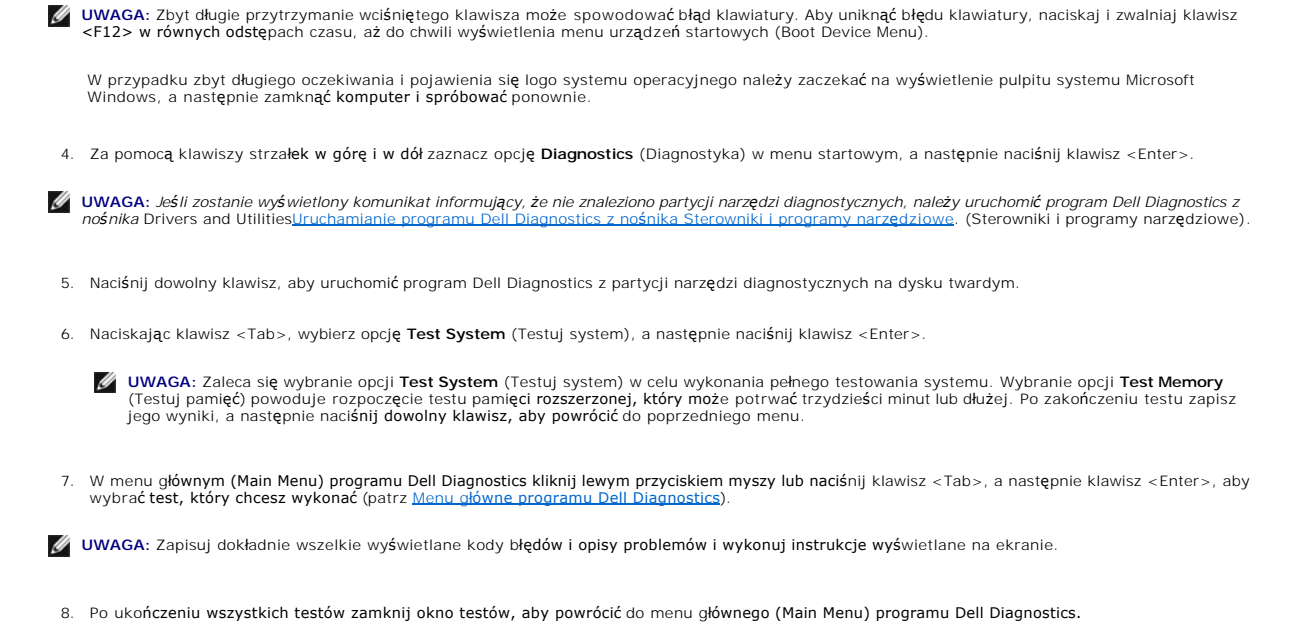

9. Zamknij okno menu głównego (Main Menu), aby zakończyć pracę z programem Dell Diagnostics i uruchomić komputer ponownie.

### <span id="page-50-0"></span>**Uruchamianie programu Dell Diagnostics z nośnika Sterowniki i programy narzędziowe.**

Przed uruchomieniem programu Dell Diagnostics, otwórz Konfigurację systemu (patrz [Uruchamianie programu konfiguracji systemu\)](file:///C:/data/systems/Vos410/po/sm/html/syssetup.htm#wp1181345), aby zapoznać się z informacją nt. konfiguracji komputera i upewnić, że funkcja, którą chcesz skontrolować jest wyświetlona w Konfiguracji systemu i że jest ona aktywowana.

- 1. Włóż nośnik *Drivers and Utilities* (Sterowniki i programy narzędziowe) do napędu optycznego.
- 2. Uruchom ponownie komputer.
- 3. Po wyświetleniu logo firmy Dell naciśnij niezwłocznie klawisz <F12>.
- **UWAGA:** Zbyt długie przytrzymanie wciśniętego klawisza może spowodować błąd klawiatury. Aby uniknąć błędu klawiatury, naciskaj i zwalniaj klawisz<br><F12> w równych odstępach czasu, aż do chwili wyświetlenia menu urządzeń st

W przypadku zbyt długiego oczekiwania i pojawienia się logo systemu operacyjnego należy zaczekać na wyświetlenie pulpitu systemu Microsoft<br>Windows, a następnie zamknąć **komputer i spróbować** ponownie.

4. Po wyświetleniu listy urządzeń startowych za pomocą klawiszy strzałek w górę i w dół zaznacz opcję **CD/DVD/CD-RW Drive** (Napęd CD/DVD/CD-RW), a następnie naciśnij klawisz <Enter>.

**UWAGA:** Użycie menu jednorazowego rozruchu powoduje zmianę sekwencji ładowania jedynie dla bieżącej procedury uruchamiania. Podczas<br>ponownego uruchamiania następuje rozruch komputera zgodnie z sekwencją ładowania określon

5. Naciśnij dowolny klawisz, aby potwierdzić żądanie uruchomienia komputera z dysku CD/DVD.

W przypadku zbyt długiego oczekiwania i pojawienia się logo systemu operacyjnego należy zaczekać na wyświetlenie pulpitu systemu Microsoft Windows, a następnie zamknąć komputer i spróbować ponownie.

- 6. Naciśnij klawisz 1, aby wybrać opcję **Run the 32 Bit Dell Diagnostics** (Uruchom 32-bitową wersję programu Dell Diagnostics).
- 7. W **menu programu Dell Diagnostics** naciśnij klawisz 1, aby wybrać opcj**ę Dell 32-bit Diagnostics for Resource CD (graphical user interface)** (32-<br>bitowa wersja programu Dell Diagnostics dla Resource CD [graficzny interf
- 8. Naciskając klawisz <Tab>, wybierz opcję **Test System** (Testuj system), a następnie naciśnij klawisz <Enter>.
	- **UWAGA:** Zaleca si**ę** wybranie opcji **Test System** (Testuj system) w celu wykonania pełnego testowania systemu. Wybranie opcji **Test Memory**<br>(Testuj pamięć) powoduje rozpoczęcie testu pamięci **rozszerzonej, który moż**e pot jego wyniki, a następnie naciśnij dowolny klawisz, aby powrócić do poprzedniego menu.
- 9. W menu głównym (Main Menu) programu Dell Diagnostics kliknij lewym przyciskiem myszy lub naciśnij klawisz <Tab>, a następnie klawisz <Enter>, aby

wybrać test, który chcesz wykonać (patrz Menu g[łówne programu Dell Diagnostics](#page-51-0)).

**UWAGA:** Zapisuj dokładnie wszelkie wyświetlane kody błędów i opisy problemów i wykonuj instrukcje wyświetlane na ekranie.

- 10. Po ukończeniu wszystkich testów zamknij okno testów, aby powrócić do menu głównego (Main Menu) programu Dell Diagnostics.
- 11. Zamknij okno menu głównego (Main Menu), aby zakończyć pracę z programem Dell Diagnostics i uruchomić komputer ponownie.
- <span id="page-51-0"></span>12. Wyjmij nośnik *Drivers and Utilities* (Sterowniki i programy narzędziowe) z napędu optycznego.

### **Menu główne programu Dell Diagnostics**

Po załadowaniu programu Dell Diagnostics jest wyświetlane następujące menu:

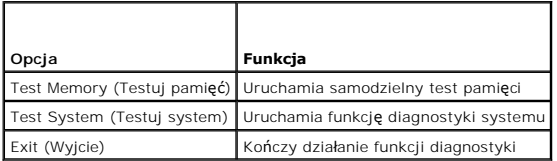

Naciskając klawisz <Tab>, wybierz test, który chcesz uruchomić, a następnie naciśnij klawisz <Enter>.

**UWAGA:** Zaleca si**ę** wybranie opcji **Test System** (Testuj system) w celu wykonania pełnego testowania systemu. Wybranie opcji **Test Memory** (Testuj<br>pamięć) powoduje rozpoczęcie testu pamięci rozszerzonej, który może potrw

Po wybraniu opcji **Test System** (Testuj system) jest wyświetlane następujące menu:

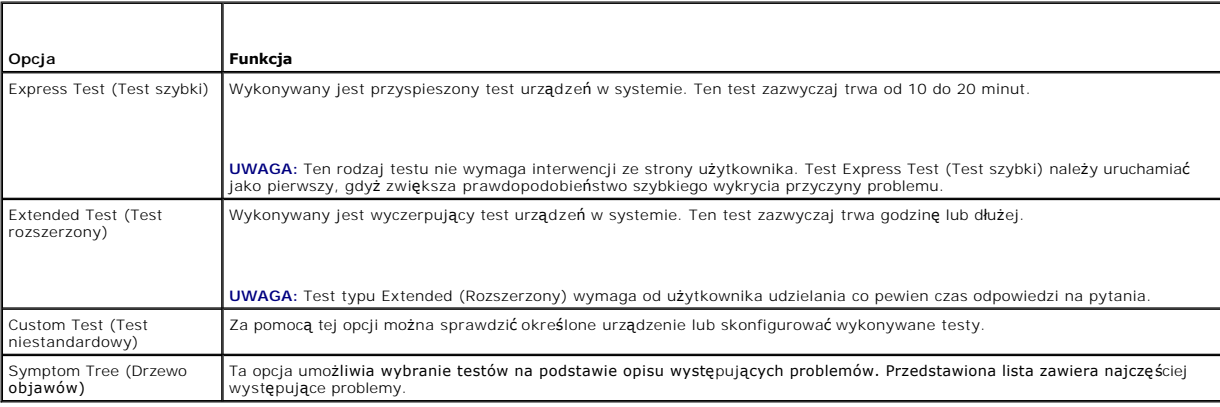

**UWAGA:** Zaleca się wybranie opcji **Extended Test** (Test rozszerzony), aby przeprowadzić dokładne sprawdzenie urządzeń zainstalowanych w komputerze.

Jeśli w trakcie testu wystąpi problem, zostanie wyświetlony komunikat zawierający kod błędu i opis problemu. Zapisz dokładnie wyświetlony kod błędu i opis<br>problemu i wykonuj instrukcje wyświetlane na ekranie. Jeżeli nie mo

**UWAGA:** Zanim skontaktujesz si**ę** z dział**em pomocy technicznej firmy Dell, przygotuj numer seryjny swojego komputera. W górnej części każdego<br>ekranu testowego jest wyświetlany kod Service Tag.** 

Na poniższych kartach można znaleźć dodatkowe informacje o testach wykonywanych z użyciem opcji Custom Test (Test niestandardowy) lub Symptom Tree (Drzewo objawów):

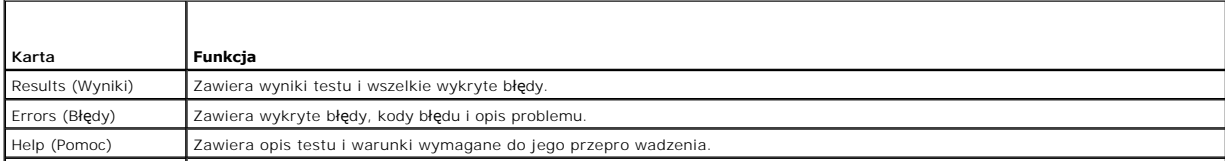

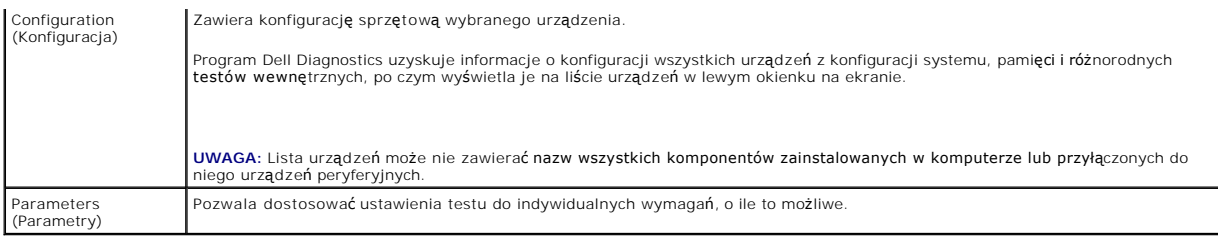

## <span id="page-52-0"></span>**Rozwiązywanie problemów**

Podczas rozwiązywania problemów z komputerem należy postępować zgodnie z następującymi wskazówkami:

- l Jeśli przed wystąpieniem problemu dodano lub wyjęto jeden z podzespołów, przejrzyj procedury instalacyjne i upewnij się, że podzespół został prawidłowo zainstalowany.
- l Jeśli nie działa urządzenie peryferyjne, należy sprawdzić, czy jest prawidłowo podłączone.
- ı Jeśli na ekranie został wyświetlony komunikat o błędzie, zapisz dokładnie jego treść. Komunikat ten moż**e pomóc personelowi pomocy technicznej w**<br>zdiagnozowaniu i rozwi**ą**zaniu problemu.
- l Jeśli w programie wystąpił komunikat o błędzie, należy zapoznać się z dokumentacją danego programu.

**UWAGA:** Procedury przedstawione w tym dokumencie napisano z uwzględnieniem domyślnego widoku Windows i mogą nie mieć zastosowania, jeśli w<br>komputerze Dell™ ustawiono widok klasyczny Windows.

### **Problemy z akumulatorem**

OSTRZEZENIE: Nieprawidłowe zainstalowanie nowego akumulatora może grozić jego wybuchem. Akumulator należy wymieniać tylko na inny<br>tego samego typu lub jego odpowiednik zalecany przez producenta. Zużyte akumulatory należy u

OSTRZEZENIE: Przed rozpoczęciem procedur opisanych w tej sekcji należy zapoznać się z instrukcjami dotyczącymi bezpieczeństwa<br>dostarczonymi z komputerem.

**Wymień akumulator –** Jeżeli po włączeniu komputera konieczne jest częste ustawianie godziny i daty lub jeśli podczas uruchamiania systemu wyświetlana<br>jest nieprawidłowa godzina lub data, należy wymienić akumulator (patrz

### **Problemy z napędami**

A OSTRZEŻENIE: Przed rozpoczęciem procedur opisanych w tej sekcji należy zapoznać się z instrukcjami dotyczącymi bezpieczeństwa **dostarczonymi z komputerem.** 

#### **Upewnij się, że system Microsoft® Windows® wykrywa napęd —**

*Windows XP*:

l Kliknij przycisk **Start**, a następnie kliknij polecenie **My Computer** (Mój komputer).

#### *Windows Vista™*:

l Kliknij przycisk Start systemu Windows Vista , a następnie kliknij polecenie **Computer** (Komputer).

Jeśli danego napędu nie ma na liście, wykonaj pełne skanowanie programem antywirusowym, aby wyszukać i usunąć ewentualne wirusy. Wirusy mogą<br>niekiedy powodować, że system Windows nie rozpoznaje nap**ędów.** 

#### **Sprawdź napęd —**

l Włóż do napędu inny dysk, aby się upewnić, że przyczyną błędu nie jest uszkodzenie dysku. l Włóż dyskietkę startową i uruchom ponownie komputer.

**Oczyść napęd lub dysk —** Więcej informacji, patrz: *Przewodnik technologii firmy Dell*.

#### **Sprawdź połączenia kabli.**

**Uruchom narzędzie do rozwiązywania problemów ze sprzętem —** Patrz Narzędzie do rozwi[ązywania problemów ze sprzę](#page-49-1)tem.

**Uruchom program Dell Diagnostics —** Patrz [Program Dell Diagnostics.](#page-49-0)

#### **Problemy z napędem optycznym**

**UWAGA:** Pracujący z dużą szybkością napęd optyczny powoduje wibracje i wywołuje hałas. Jest to zjawisko normalne, które nie oznacza uszkodzenia<br>napędu ani dysku.

**UWAGA:** Ze względu na różnice między poszczególnymi regionami świata oraz różne stosowane formaty dysków, nie wszystkie dyski DVD można odtwarzać w każdym napędzie DVD.

#### **Dostosuj głośność w systemie Windows —**

- 
- l Kliknij ikonę głośnika, znajdującą się w prawym dolnym rogu ekranu. l Upewnij się, że poziom głośności jest odpowiednio wysoki, klikając suwak i przeciągając go w górę.
- l Upewnij się, że dźwięk nie jest wyciszony, klikając wszystkie zaznaczone pola.

**Sprawdź głośniki i głośnik niskotonowy —** Patrz [Problemy z d](#page-59-0)źwiękiem i głośnikami.

### **Problemy z zapisem w napędzie optycznym**

**Zamknij inne programy —** Podczas zapisywania napęd optyczny musi odbierać ciągły strumień danych. Przerwanie strumienia danych powoduje wystąpienie błędu. Przed rozpoczęciem zapisu w napędzie optycznym zamknij wszystkie programy.

W**yłącz tryb wstrzymania w systemie Windows przed rozpoczęciem zapisu na dysku — Aby uzyskać informacje na temat trybów zarządzania energią,<br>zapoznaj się z** *Przewodnikiem technologii firmy Dell* **lub wyszukaj hasło** *stan ws* 

#### **Problemy z dyskiem twardym**

#### **Uruchom program Check Disk —**

#### *Windows XP*:

- 
- 1. Kliknij przycisk **Start**, a następnie kliknij polecenie My Computer (Mój komputer).<br>2. Kliknij prawym przyciskiem myszy pozycję Local Disk C: (Dysk lokalny C:).<br>3. Kliknij **Properties** (Właściwości) **→ Tools (Narz**
- 4. Kliknij polecenie **Scan for and attempt recovery of bad sectors** (Skanuj dysk i próbuj odzyskać uszkodzone sektory), a następnie kliknij przycisk **Start** (Rozpocznij).

*Windows Vista*:

- 
- 1. Kliknij przycisk **Start, VV** a następnie kliknij polecenie **Computer (Mój komputer).**<br>2. Kliknij prawym przyciskiem myszy pozycj**ę Local Disk C: (**Dysk lokalny C:).<br>3. Kliknij **Properties** (Właściwości)→ T**ools (**
- 

Może zostać wyświetlone okno **User Account Control** (Kontrola konta użytkownika). Jeśli jesteś administratorem komputera, kliknij przycisk **Kontynuuj**; w przeciwnym razie zwróć się do administratora, aby wykonał tę czynność.

4. Postępuj zgodnie z instrukcjami wyświetlanymi na ekranie.

### **Komunikaty o błędach**

A OSTRZEŽENIE: Przed rozpoczęciem procedur opisanych w tej sekcji należy zapoznać się z instrukcjami dotyczącymi bezpieczeństwa **dostarczonymi z komputerem.** 

Jeśli komunikatu o błędzie nie ma na liście, należy zapoznać się z dokumentacją systemu operacyjnego lub programu, który był uruchomiony w chwili wyświetlenia komunikatu.

**A filename cannot contain any of the following characters (Nazwa pliku nie może zawierać żadnego z następujących znaków): \ / : \* ? " < > | —** Nie używaj tych znaków w nazwach plików.

**A required .DLL file was not found (Nie odnaleziono wymaganego pliku .DLL) —** W programie, który próbujesz uruchomić, brakuje istotnego pliku. Aby usunąć, a następnie ponownie zainstalować program:

*Windows XP*:

- 1. Kliknij Start→ Control Panel (Panel sterowania)→ Add or Remove Program s (Dodaj lub usuń program)→ Programs and Features (Programy i funkcje).<br>2. Wybierz program, który chcesz usunać
- 
- 
- 2. Wybierz program, który chcesz usunąć.<br>3. Kliknij przycisk **Uninstall** (Odinstaluj).<br>4. Instrukcja dotycząca instalacji znajduje się w dokumentacji programu.

*Windows Vista*:

- 1. Kliknij Start<sup>(?</sup> → Control Panel (Panel sterowania)→ Programs (Programy)→ Programs and Features (Programy i funkcje).<br>2. Wybierz program, który chcesz usunać
- 
- 
- 2. Wybierz program, który chcesz usunąć.<br>3. Kliknij przycisk **Uninstall** (Odinstaluj).<br>4. Instrukcja dotycząca instalacji znajduje się w dokumentacji programu.

*litera napędu*:\ is not accessible. The device is not ready (Napęd [litera]:\ jest niedostępny. Urządzenie nie jest gotowe) — Napęd nie może odczytać<br>dysku. Włóż dysk do napędu i spróbuj ponownie.

**Insert bootable media (Włóż nośnik startowy) —** Włóż dyskietkę startową lub startowy dysk CD albo DVD.

**Non-system disk error (Dysk nie jest dyskiem systemowym) – Usuń dysk z napędu i uruchom ponownie komputer.** 

Not enough memory or resources. Close some programs and try again (Niewystarczająca ilo**ść** pami**ęci lub zasobów. Zamknij niektóre programy i**<br>**spróbuj ponownie) —** Zamknij wszystkie okna i otwórz program, którego chcesz u ponownego uruchomienia. W takim przypadku jako pierwszy uruchom program, którego chcesz używać.

Operating system not found (Nie odnaleziono systemu operacyjnego) – Skontaktuj się z firmą Dell (patrz [Kontakt z firm](file:///C:/data/systems/Vos410/po/sm/html/contact.htm#wp1180621)a Dell).

### **Problemy z urządzeniami IEEE 1394**

OSTRZEZENIE: Przed rozpoczęciem procedur opisanych w tej sekcji należy zapoznać się z instrukcjami dotyczącymi bezpieczeństwa<br>dostarczonymi z komputerem.

**UWAGA:** Ten komputer obsługuje tylko standard IEEE 1394a.

**Sprawdź, czy kabel urządzenia IEEE 1394 jest prawidłowo podłączony do urządzenia i złącza w komputerze.**

**Sprawdź, czy urządzenie IEEE 1394 jest włączone w programie konfiguracji systemu —** Patrz [Uruchamianie programu konfiguracji systemu](file:///C:/data/systems/Vos410/po/sm/html/syssetup.htm#wp1181345).

**Sprawdź, czy urządzenie IEEE 1394 jest rozpoznawane przez system Windows —**

*Windows XP*:

- 
- 1. Kliknij przycisk Start, a następnie kliknij polecenie **Control Panel** (Panel sterowania).<br>2. Wobszarze **Pick a Category** (Wybierz kategorię) kliknij **Performance and Maintenance** (Wydajność i konserwacja)→ System→ Syst (Właściwości systemu)® **Hardware** (Sprzęt)® **Device Manager** (Menedżer urządzeń).

*Windows Vista*:

- 1. Kliknij **Start ® → Control Panel** (Panel sterowania)→ **Hardware and Sound** (Sprzęt i dźwięk).<br>2. Kliknij opcję **Device Manager** (Menedżer urządzeń).
- 

Jeśli urządzenie IEEE 1394 znajduje się na liście, zostało rozpoznane przez system Windows.

**Jeśli problem dotyczy urządzenia IEEE 1394 dostarczonego przez firmę Dell —** Skontaktuj się z firmą Dell (patrz [Kontakt z firm](file:///C:/data/systems/Vos410/po/sm/html/contact.htm#wp1180621)ą Dell).

<span id="page-54-0"></span>**Jeśli problem dotyczy urządzenia IEEE 1394, którego nie dostarczyła firma Dell —** Skontaktuj się z producentem urządzenia IEEE 1394.

### **Problemy z klawiaturą**

A OSTRZEŻENIE: Przed rozpoczęciem procedur opisanych w tej sekcji należy zapoznać się z instrukcjami dotyczącymi bezpieczeństwa **dostarczonymi z komputerem.** 

#### **Sprawdź kabel klawiatury —**

- 
- i Sprawdź, czy kabel klawiatury jest prawidłowo podłączony do komputera.<br>i Wyłącz komputer (patrz <u>Przed rozpocze[ciem pracy we wn](file:///C:/data/systems/Vos410/po/sm/html/work.htm#wp1180052)etrzu komputera</u>), podłącz ponownie kabel klawiatury, jak to pokazano na diagramie<br>i konfigur
- wygięte styki.<br>1 Odłącz wszelkie przedłużacze i podłącz klawiaturę bezpośrednio do komputera.
- 

**Wykonaj test klawiatury —** Podłącz do komputera poprawnie działającą klawiaturę i spróbuj jej użyć.

**Uruchom narzędzie do rozwiązywania problemów ze sprzętem —** Patrz Narzędzie do rozwi[ązywania problemów ze sprzę](#page-49-1)tem.

### **Blokowanie się komputera i problemy z oprogramowaniem**

OSTRZEZENIE: Przed rozpoczęciem procedur opisanych w tej sekcji należy zapoznać się z instrukcjami dotyczącymi bezpieczeństwa<br>dostarczonymi z komputerem.

### **Nie można uruchomić komputera**

**Sprawdź stan lampek diagnostycznych —** Patrz [Lampki zasilania](#page-47-2).

**Sprawdź, czy kabel zasilania jest prawidłowo podłączony do komputera i do gniazdka zasilania.**

#### **Komputer nie reaguje na polecenia**

**POUCZENIE:** Jeśli nie można zamknąć systemu operacyjnego, może nastąpić utrata danych.

Wyłącz komputer - Jeśli komputer nie reaguje na naciśnięcia klawiszy ani na ruch myszy, naciśnij i przytrzymaj przycisk zasilania przez przynajmniej 8 do 10 sekund, aż komputer wyłączy się, a następnie uruchom go ponownie.

#### **Program nie reaguje na polecenia**

#### **Zakończ działanie programu —**

- 1. Naciśnij jednocześnie klawisze <Ctrl><Shift><Esc>, aby otworzyć okno Task Manager (Menedżer zadań).<br>2. Kliknii karte Applications (Aplikacie).
- 2. Kliknij kartę **Applications** (Aplikacje). 3. Kliknij nazwę programu, który nie reaguje na polecenia. 4. Kliknij przycisk **Zakończ zadanie**.
- 

#### **Powtarzające się awarie programu**

**UWAGA:** W dokumentacji programu, na dyskietce albo dysku CD lub DVD jest zwykle dołączana instrukcja instalacji.

**Sprawdź dokumentację programu —** W razie potrzeby odinstaluj program i zainstaluj go ponownie.

### **Program jest przeznaczony dla wcześniejszej wersji systemu operacyjnego Windows**

#### **Uruchom Kreatora zgodności programów —**

#### *Windows XP*:

Kreator zgodności programów konfiguruje program tak, że działa on w środowisku podobnym do środowisk innych niż system operacyjny Windows XP.

- 1. Kliknij Start→ All Programs (Wszystkie programy)→ Accessories (Akcesoria)→ Program Compatibility Wizard (Kreator zgodności programów)→ Next
- (Dalej). 2. Postępuj zgodnie z instrukcjami wyświetlanymi na ekranie.

#### *Windows Vista*:

Kreator zgodności programów konfiguruje program w taki sposób, by był on uruchamiany w środowisku podobnym do systemów innych niż Windows Vista.

- 1. Kliknij Start<sup>in</sup> → Control Panel (Panel sterowania)→ Programs (Programy)→ Use an older program with this version of Windows (Użyj starszego
- programu z tą wersją systemu Windows). 2. Na ekranie powitalnym kliknij przycisk **Dalej**.
- 3. Postępuj zgodnie z instrukcjami wyświetlanymi na ekranie.
- 

#### **Pojawia się niebieski ekran**

**Wyłącz komputer —** Jeśli komputer nie reaguje na naciśnięcia klawiszy ani na ruch myszy, naciśnij i przytrzymaj przycisk zasilania przez przynajmniej 8 do 10<br>sekund, aż komputer wyłączy się, a następnie uruchom go ponowni

**Inne problemy z oprogramowaniem** 

#### **Sprawdź dokumentację dostarczoną z oprogramowaniem lub skontaktuj się z producentem oprogramowania w celu uzyskania informacji na temat rozwiązywania problemów —**

- l Sprawdź, czy program jest zgodny z systemem operacyjnym zainstalowanym na komputerze.
- i Sprawdź, czy komputer spełnia minimalne wymagania sprzętowe potrzebne do uruchomienia programu. Zapoznaj się z dokumentacją programu.<br>i Sprawdź, czy program został poprawnie zainstalowany i skonfigurowany.
- 
- l Sprawdź, czy sterowniki urządzeń nie powodują konfliktów z niektórymi programami. l W razie potrzeby odinstaluj program i zainstaluj go ponownie.
- 

#### **Natychmiast utwórz kopie zapasowe swych plików.**

**Użyj programu antywirusowego, aby sprawdzić dysk twardy, dyskietki, dyski CD lub DVD.**

**Zapisz i zamknij otwarte pliki lub programy i wyłącz komputer za pomocą menu Start**

### **Problemy z pamięcią**

A OSTRZEŽENIE: Przed rozpoczęciem procedur opisanych w tej sekcji należy zapoznać się z instrukcjami dotyczącymi bezpieczeństwa **dostarczonymi z komputerem.** 

#### **Jeśli został wyświetlony komunikat o niewystarczającej ilości pamięci —**

- i zapisz i zamknij wszystkie otwarte pliki i zakończ dział**anie wszystkich otwartych programów, których nie uż**ywasz, aby sprawdzi**ć**, czy spowoduje to<br>rozwi**ą**zanie problemu.
- ı İnformacje na temat minimalnych wymagań dotyczących pamięci można znaleźć w dokumentacji dostarczonej z oprogramowaniem. W razie potrzeby<br>zainstaluj dodatkową pamięć (patrz <u>[Wymiana lub instalacja dodatkowego modu](file:///C:/data/systems/Vos410/po/sm/html/memory.htm#wp1190251)łu pami</u>
- 
- 

#### **Jeśli występują inne problemy z pamięcią —**

- 1 Popraw osadzenie modułów pamięci, aby upewnić się, że komputer prawidłowo komunikuje się z pamięcią (patrz Wymiana lub instalacja
- 
- <u>modułu pamieci</u>).<br>1 Upewnij się, że post**ępujesz zgodnie ze wskazówkami dotyczą**cymi instalacji pamięci.<br>1 Upewnij się, że komputer obsługuje zainstalowane moduły pamięci. Aby uzyskać więcej informacji o typach pamięci patrz <u>[Pami](file:///C:/data/systems/Vos410/po/sm/html/memory.htm#wp1190361)ęć</u>.<br>i Uruchom program Dell Diagnostics (patrz <u>[Program Dell Diagnostics](#page-49-0)</u>).
- 

### **Problemy z myszą**

OSTRZEZENIE: Przed rozpoczęciem procedur opisanych w tej sekcji należy zapoznać się z instrukcjami dotyczącymi bezpieczeństwa<br>dostarczonymi z komputerem.

#### **Sprawdź kabel myszy —**

- l Sprawdź, czy kabel nie jest naderwany lub w inny sposób uszkodzony oraz czy w złączu kabla nie ma wygiętych lub wyłamanych styków. Wyprostuj wygiete styki
- l Odłącz wszelkie przedłużacze i podłącz klawiaturę bezpośrednio do komputera.

l Sprawdź, czy kabel myszy jest podłączony zgodnie ze schematem konfiguracji komputera.

#### **Uruchom ponownie komputer —**

- 
- 1. Naciśnij jednocześnie klawisze <Ctrl><Esc>, aby wyświetlić menu **Start**.<br>2. Naciśnij klawisz <ω>, za pomocą klawiszy z strzałk**ami w górę i w dół** zaznacz polecenie **Shut down** (Zamknij) lub **Turn off** (Wyłącz), a n klawisz <Enter>.
- 3. Po wyłączeniu komputera ponownie podłącz kabel myszy zgodnie ze schematem konfiguracji komputera. 4. Włącz komputer.

**Sprawdź mysz —** Podłącz do komputera poprawnie działającą mysz i spróbuj jej użyć.

#### **Sprawdź ustawienia myszy —**

#### *Windows XP*:

1. Kliknij Start→ Control Panel (Panel sterowania)→ Mouse (Mysz).

2. W razie potrzeby dostosuj ustawienia.

*Windows Vista*:

- 1. Kliknij **Start** ® **Control Panel** (Panel sterowania)® **Hardware and Sound** (Sprzęt i dźwięk)® **Mouse** (Mysz).
- 2. W razie potrzeby dostosuj ustawienia.

Ponownie zainstaluj sterownik myszy - Patrz "Sterowniki napędów" w Przewodniku technologii firmy Dell™.

**Uruchom narzędzie do rozwiązywania problemów ze sprzętem —** patrz Narzędzie do rozwi[ązywania problemów ze sprzę](#page-49-1)tem.

### **Problemy z siecią**

△ OSTRZEŻENIE: Przed rozpoczęciem procedur opisanych w tej sekcji należy zapoznać się z instrukcjami dotyczącymi bezpieczeństwa **dostarczonymi z komputerem.** 

**Sprawdź złącze kabla sieciowego —** Upewnij się, że kabel sieciowy jest prawidłowo podłączony do złącza sieciowego z tyłu komputera i do gniazdka sieciowego.

**Sprawdź lampki karty sieciowej z tyłu komputera —** Jeśli lampka integralności łącza nie świeci się (patrz "Informacje o komputerze" w *Instrukcji konfiguracji i*<br>*informacjach o systemie* ) nie odbywa się komunikacja w si

**Ponownie uruchom komputer i ponownie zaloguj się do sieci.**

Sprawdź ustawienia sieci - Skontaktuj się z administratorem sieci lub osobą, która skonfigurowała sieć, aby upewnić się, czy używane ustawienia są poprawne i czy sieć działa.

**Uruchom narzędzie do rozwiązywania problemów ze sprzętem —** Patrz Narzędzie do rozwi[ązywania problemów ze sprzę](#page-49-1)tem.

### **Problemy z zasilaniem**

△ OSTRZEŻENIE: Przed rozpoczęciem procedur opisanych w tej sekcji należy zapoznać się z instrukcjami dotyczącymi bezpieczeństwa **dostarczonymi z komputerem.** 

**Jeśli lampka zasilania świeci na niebiesko, a komputer nie reaguje —** Patrz [Lampki zasilania](#page-47-2).

**Jeśli lampka zasilania miga na niebiesko –** Komputer znajduje si**ę w trybie wstrzymania. Aby przywrócić** normalne działanie komputera, naciśnij dowolny<br>klawisz na klawiaturze, porusz mysz**ą** lub naciśnij przycisk zasilani

**Jeśli lampka zasilania nie świeci —** Komputer jest wyłączony lub nie jest podłączony do źródła zasilania.

- Popraw osadzenie kabla zasilania w złączu zasilania z tyłu komputera oraz w gniazdku elektrycznym.
- ı Sprawdź, czy można włączyć komputer bez pośrednictwa listew zasilania, przedłużaczy i wszelkich urządzeń zabezpieczających.<br>ι Jeśli używasz listwy zasilania, upewnij się, że jest podłączona do gniazdka elektrycznego i wł
- 
- l Upewnij się, że główny kabel zasilania i kabel panelu przedniego są dobrze podłączone do płyty systemowej (patrz Elementy pł[yty systemowej\)](file:///C:/data/systems/Vos410/po/sm/html/work.htm#wp1182852).

**Jeśli lampka zasilania miga na bursztynowo, kod dźwiękowy 3 —** Komputer jest zasilany, ale mogła wystąpić awaria płyty systemowej.

i Upewnij się, że przełącznik wyboru napięcia elektrycznego jest ustawiony zgodnie z rodzajem zasilania w miejscu używania komputera.<br>I Upewnij się, że wszystkie komponenty i kable są prawidłowo zainstalowane i podłączone

Jeśli lampka zasilania świeci ciągłym pomarańczowym światłem - Jedno z urządzeń może być uszkodzone lub niepoprawnie zainstalowane.

- Upewnij się, że główny kabel zasilania procesora jest dobrze podłączony do płyty systemowej (patrz Elementy pł[yty systemowej\)](file:///C:/data/systems/Vos410/po/sm/html/work.htm#wp1182852).
- ı Wyjmij, a następnie ponownie zainstaluj moduły pamięci (patrz <u>Wymiana lub instalacja dodatkowego modułu pamieci</u>).<br>1 Wyjmij, a następnie ponownie zainstaluj wszystkie karty, w tym kartę graficzną (patrz <u>Karty PCI i PCI</u>
- 

**Wyeliminuj źródła zakłóceń —** Możliwe przyczyny zakłóceń są następujące:

- l Przedłużacze zasilania, klawiatury i myszy
- l Zbyt duża liczba urządzeń podłączonych do tej samej listwy zasilania l Wiele listew zasilania podłączonych do tego samego gniazdka elektrycznego

# **Problemy z drukarką**

OSTRZEZENIE: Przed rozpoczęciem procedur opisanych w tej sekcji należy zapoznać się z instrukcjami dotyczącymi bezpieczeństwa<br>dostarczonymi z komputerem.

**UWAGA:** Jeśli jest potrzebna pomoc techniczna dotycząca drukarki, należy skontaktować się z jej producentem.

**Sprawdź dokumentację drukarki —** Informacje o konfiguracji i rozwiązywaniu problemów można znaleźć w dokumentacji drukarki.

#### **Sprawdź, czy drukarka jest włączona**

**Sprawdź połączenia kabli drukarki —**

- l Informacje dotyczące połączeń kabli można znaleźć w dokumentacji drukarki.
- l Upewnij się, że kable drukarki są prawidłowo podłączone do drukarki i do komputera.

**Sprawdź gniazdko elektryczne —** Upewnij się, że gniazdko zasilania jest sprawne, sprawdzając je za pomocą innego urządzenia, na przykład lampy.

#### **Sprawdź, czy system Windows rozpoznaje drukarkę —**

*Windows XP:*

- 1. Kliknij **Start→ Control Panel** (Panel sterowania)→ **Printers and Other Hardware** (Drukarki i inny sprzęt)→ View installed printers or fax printers (Wyświetl zainstalowane drukarki lub faks-drukarki).
- 
- 2. ⊃eśli drukarka jest wymieniona na liście, kliknij prawym przyciskiem myszy jej ikonę.<br>3. ⊃Kliknij **Properties (**Właściwości)→ **Ports (Porty). W przypadku drukarki równoległ**ej należy się upewnić, że dla opcji **Print to** (Drukuj do następujących portów) wybrano ustawienie LPT1 (Port drukarki). W przypadku drukarki USB należy się upewnić, że dla opcji Print to the<br>following port(s): (Drukuj do następujących portów) wybrano ustawienie USB.

*Windows Vista*:

- 1. Kliknij **Start** ® **Control Panel** (Panel sterowania)® **Hardware and Sound** (Sprzęt i dźwięk)® **Printer** (Drukarka).
- 2. Jeśli drukarka jest wymieniona na liście, kliknij prawym przyciskiem myszy jej ikonę. 3. Kliknij polecenie **Properties** (Właściwości), a następnie kliknij przycisk Ports (Porty).
- 4. W razie potrzeby dostosuj ustawienia.

**Zainstaluj ponownie sterownik drukarki —** Aby uzyskać informacje na temat instalowania sterownika drukarki, zapoznaj się z dokumentacją drukarki.

#### **Problemy ze skanerem**

OSTRZEŻENIE: Przed rozpoczęciem procedur opisanych w tej sekcji należy zapoznać się z instrukcjami dotyczącymi bezpieczeństwa  $\triangle$ **dostarczonymi z komputerem.** 

**UWAGA:** Jeśli jest potrzebna pomoc techniczna dotycząca skanera, należy skontaktować się z jego producentem.

**Sprawdź dokumentację skanera —** Informacje dotyczące konfiguracji oraz rozwiązywania problemów znajdują się w dokumentacji skanera.

**Odblokuj skaner —** Jeśli skaner ma zatrzask lub przycisk blokady, sprawdź, czy jest odblokowany.

#### **Ponownie uruchom komputer i jeszcze raz sprawdź skaner**

#### **Sprawdź połączenia kabli. —**

- l Informacje dotyczące połączeń kabli można znaleźć w dokumentacji skanera.
- l Upewnij się, że kable skanera są prawidłowo podłączone do skanera i do komputera.

#### **Sprawdź, czy skaner jest rozpoznawany przez system Microsoft Windows —**

#### *Windows XP:*

- 1. Kliknij Start→ Control Panel (Panel sterowania)→ Printers and Other Hardware (Drukarki i inny sprzęt)→ Scanners and Cameras (Skanery i aparaty
- fotograficzne). 2. Jeśli skaner jest wymieniony na liście, został rozpoznany przez system Windows.

#### *Windows Vista*:

- 1. Kliknij Start<sup>ic</sup> → Control Panel (Panel sterowania)→ Hardware and Sound (Sprzęt i dźwięk)→ Scanners and Cameras (Skanery i aparaty fotograficzne).
- 2. Jeśli skaner jest wymieniony na liście, został rozpoznany przez system Windows.

<span id="page-59-0"></span>**Zainstaluj ponownie sterownik skanera —** Instrukcje instalacyjne można znaleźć w dokumentacji skanera.

### **Problemy z dźwiękiem i głośnikami**

△ OSTRZEŻENIE: Przed rozpoczęciem procedur opisanych w tej sekcji należy zapoznać się z instrukcjami dotyczacymi bezpieczeństwa **dostarczonymi z komputerem.** 

#### **Brak dźwięku z głośników**

**UWAGA:** Ustawienia poziomu dźwi**ęku w odtwarzaczu plików MP3 i w innych odtwarzaczach multimedialnych mogą** przesłonić systemowe ustawienie<br>poziomu dźwięku Windows. Zawsze należy sprawdzić, czy dźwięk nie został nadmierni

**Sprawdź połączenia kabli głośników –** Upewnij się, że głośniki są połączone tak, jak przedstawiono na schemacie konfiguracyjnym dołączonym do<br>głośników. Jeśli została zakupiona karta dźwiękowa, upewnij się, że głośniki są

**Upewnij się, że głośnik niskotonowy (subwoofer) oraz inne głośniki są włączone –** Zapoznaj się ze schematem konfiguracyjnym dostarczonym z<br>głośnikami. Jeśli głośniki są wyposażone w regulatory głośności, dostosuj poziom g

**Dostosuj głośność w systemie Windows —** Kliknij lub kliknij dwukrotnie ikonę głośnika, znajdującą się w prawym dolnym rogu ekranu. Upewnij się, że dźwięk<br>jest wystarczająco głośny i nie jest wyciszony.

**Odłącz słuchawki od gniazda słuchawek —** Dźwięk w głośnikach jest automatycznie wyłączany, gdy słuchawki są podłączone do złącza słuchawek, znajdującego się na przednim panelu komputera.

**Sprawdź gniazdko elektryczne —** Upewnij się, że gniazdko zasilania jest sprawne, sprawdzając je za pomocą innego urządzenia, na przykład lampy.

**Wyeliminuj potencjalne źródła zakłóceń – Wyłącz znajdujące się w pobliżu wentylatory i lampy fluorescencyjne lub halogenowe, aby sprawdzić, czy<br>zakłócenia nie pochodzą od tych urządzeń.** 

#### **Wykonaj diagnostykę głośników**

**Ponownie zainstaluj sterownik dźwięku —** Patrz "Sterowniki napędów" w Przewodniku technologii firmy Dell™.

**Uruchom narzędzie do rozwiązywania problemów ze sprzętem —** Patrz Narzędzie do rozwi[ązywania problemów ze sprzę](#page-49-1)tem.

#### **Brak dźwięku w słuchawkach**

**Sprawdź połączenie kabla słuchawek —** Upewnij się, że kabel słuchawek jest dobrze włożony do gniazda sł[uchawkowego \(patrz Widok komputera](file:///C:/data/systems/Vos410/po/sm/html/work.htm#wp1182760)  wewnatrz)

**Dostosuj głośność w systemie Windows —** Kliknij lub kliknij dwukrotnie ikonę głośnika, znajdującą się w prawym dolnym rogu ekranu. Upewnij się, że dźwięk<br>jest wystarczająco głośny i nie jest wyciszony.

### **Problemy z obrazem i monitorem**

△ OSTRZEŻENIE: Przed rozpoczęciem procedur opisanych w tej sekcji należy zapoznać się z instrukcjami dotyczącymi bezpieczeństwa **dostarczonymi z komputerem.** 

c **POUCZENIE:** Jeśli w komputerze jest zainstalowana karta graficzna typu PCI, nie trzeba jej wyjmować podczas instalowania dodatkowych kart<br>graficznych. Karta graficzna jest jednak wymagana w przypadku konieczności rozwi**ąz** przechowywać w bezpiecznym miejscu. Aby uzyskać informacje na temat używanej karty graficznej, przejdź do witryny **support.dell.com.**

#### **Na ekranie nie ma obrazu**

**UWAGA:** Procedury rozwiązywania problemów można znaleźć w dokumentacji monitora.

#### **Obraz na ekranie jest nieczytelny**

#### **Sprawdź połączenia kabli monitora —**

- 
- 
- 
- 
- i Sprawdź, czy kabel monitora jest podłączony do właściwej karty graficznej (w przypadku konfiguracji z dwiema kartami graficznymi).<br>1 W przypadku korzystania z adaptera DVI-VGA sprawdź, czy adapter jest prawidłowo pod

#### **Sprawdź lampkę zasilania monitora —**

- 
- ı Jeżeli lampka zasilania świeci lub błyska, monitor jest zasilany.<br>ı Jeśli lampka zasilania jest wyłączona, naciśnij mocno przycisk, aby upewnić się, że monitor jest włączony.<br>ı Jeżeli lampka zasilania błyska, naci
- 

**Sprawdź gniazdko elektryczne —** Upewnij się, że gniazdko zasilania jest sprawne, sprawdzając je za pomocą innego urządzenia, na przykład lampy.

#### **Sprawdź stan lampek diagnostycznych —** Patrz [Lampki zasilania](#page-47-2).

**Sprawdź ustawienia monitora —** W dokumentacji monitora można znaleźć informacje na temat dostosowywania kontrastu i jasności, rozmagnesowywania monitora i uruchamiania autotestu monitora.

**Odsuń głośnik niskotonowy od monitora —** Jeśli używany system głośników zawiera również głośnik niskotonowy, zapewnij, że głośnik niskotonowy znajduje się przynajmniej 60 cm od monitora.

**Odsuń monitor od zewnętrznych źródeł zasilania —** Wentylatory, światła fluorescencyjne, lampy halogenowe i inne urządzenia elektryczne mogą<br>powodować *drżenie* obrazu. Wyłącz znajdujące się w pobliżu urządzenia, aby spraw

#### **Obróć monitor, aby wyeliminować odbicia promieni słonecznych i ewentualne zakłócenia**

### **Dostosuj ustawienia wyświetlania systemu Windows —**

*Windows XP:*

- 1. Kliknij **Start→ Control Panel** (Panel sterowania)→ **Appearance and Themes** (Wygląd i kompozycje).<br>2. Kliknij obszar, który chcesz zmienić, lub kliknij ikonę Display (Ekran).
- 
- 3. Wypróbuj różne ustawienia opcji **Color quality** (Jakość kolorów) i **Screen resolution** (Rozdzielczość ekranu).

*Windows Vista*:

- 1. Kliknij Start <sup>→</sup> → Control Panel (Panel sterowania)→ Hardware and Sound Sprzęt i dźwięk)→ Personalization (Personalizacja)→ Display Settings
- (Ustawienia ekranu). 2. Dostosuj odpowiednio ustawienia opcji **Resolution** (Rozdzielczość) i **Colors settings** (Ustawienia kolorów).

#### **Niska jakość obrazu trójwymiarowego**

**Sprawdź połączenia kabla zasilania karty graficznej —** Sprawdź, czy kabel zasilający kartę graficzną jest prawidłowo przyłączony do karty (kart).

**Sprawdź ustawienia monitora —** W dokumentacji monitora można znaleźć informacje na temat dostosowywania kontrastu i jasności, rozmagnesowywania monitora i uruchamiania autotestu monitora.

#### **Obraz na wyświetlaczu jest częściowo nieczytelny**

#### **Podłącz zewnętrzny monitor —**

- 1. Wyłącz komputer i podłącz do niego monitor zewnętrzny.
- 2. Włącz komputer i monitor, po czym wyreguluj jaskrawość i kontrast monitora.

Jeśli zewnętrzny monitor działa, może to oznaczać, że jest uszkodzony wyświetlacz lub kontroler grafiki. Skontaktuj się z firmą Dell (patrz [Kontakt z firm](file:///C:/data/systems/Vos410/po/sm/html/contact.htm#wp1180621)ą Dell)

### <span id="page-61-0"></span>**Usługa aktualizacji technicznych firmy Dell**

Usługa aktualizacji technicznych (Technical Update) firmy Dell zapewnia powiadamianie pocztą elektroniczną o aktualizacjach oprogramowania i sprzętu dla użytkowanego komputera. Usługa jest bezpłatna i można ją dostosować pod względem zawartości, formatu oraz częstotliwości odbierania powiadomień.

W celu zarejestrowania się w usłudze Aktualizacje techniczne firmy Dell należy przejść do strony **support.dell.com/technicalupdate**.

## <span id="page-61-1"></span>**Program narzędziowy Dell Support**

Narzędzie pomocy technicznej firmy Dell (Dell Support Utility) jest instalowane na komputerze i dostępne w pomocy technicznej firmy Dell oraz po kliknięciu ikony **kol** na pasku zadań lub w menu przycisku. Z tego narzędzia pomocy technicznej należy korzystać w celu uzyskania informacji wspomagających<br>samodzielną obsługę lub w celu aktualizacji oprogramowania oraz sprawdzania s

### **Uzyskiwanie dostępu do narzędzia pomocy technicznej firmy Dell**

Dostęp do programu Dell Support Utility można uzyskać, klikając ikonę na pasku zadań lub w menu **Start**.

Jeśli ikona programu Dell Support Utility nie jest wyświetlana na pasku zadań:

- 1. Kliknij Start→ All Programs (Wszystkie programy)→ Dell Support→ Dell Support Settings (Ustawienia programu Dell Support).
- 2. Sprawdź, czy opcja **Show icon on the taskbar** (Pokaż ikonę na pasku zadań) jest zaznaczona.

**UWAGA:** Jeśli program Dell Support Utility jest niedostępny w menu **Start**, przejdź do strony **support.euro.dell.com** i pobierz oprogramowanie.

Program Dell Support Utility jest dostosowany do środowiska konkretnego komputera.

Ikona na pasku zadań działa w różny sposób w zależności od tego, czy została kliknięta raz, dwa razy, czy też została kliknięta prawym przyciskiem myszy.

### **Kliknięcie ikony Dell Support**

Kliknięcie lub kliknięcie prawym przyciskiem myszy ikony umożliwia wykonywanie następujących zadań:

- l Kontrola środowiska przetwarzania danych komputera
- l Przeglądanie ustawień programu Dell Support Utility
- l Uzyskanie dostępu do pliku pomocy programu Dell Support Utility
- l Przeglądanie odpowiedzi na najczęściej zadawane pytania
- l Zapoznanie się z programem Dell Support Utility
- l Wyłączenie programu Dell Support Utility.

## **Dwukrotne kliknięcie ikony programu Dell Support Utility**

Kliknij dwukrotnie ikonę M, aby ręcznie sprawdzić środowisko komputerowe, przejrzeć często zadawane pytania, uzyskać dostęp do pliku pomocy narzędzia<br>pomocy technicznej firmy Dell i sprawdzić ustawienia pomocy technicznej

Aby uzyskać więcej informacji o programie narzędziowym Dell Support, kliknij znak zapytania (**?**) na górze ekranu programu **Dell™ Support**.

### <span id="page-63-2"></span> **Przed wykonaniem prac we wnętrzu komputera Instrukcja serwisowa Dell™ Vostro™ 410**

- [Zalecane narz](#page-63-0)ędzia
- **Przed rozpoczę**
- [Widok komputera wewn](#page-64-0)ątrz
- **Elementy pł[yty systemowej](#page-64-1)**
- **Po zakoń[czeniu pracy we wn](#page-65-0)ętrzu komputera**

W niniejszym rozdziale opisano procedury dotyczące wymontowywania i montowania części komputera. O ile nie podano inaczej, dla każdej procedury przyjęto następujące założenia:

- l Przeprowadzono czynności przedstawione w punkcie Przed wykonaniem pra
- l Użytkownik zapoznał się z informacjami dotyczącymi bezpieczeństwa, jakie zostały dostarczone z komputerem.
- 1 Instalowany element został uprzednio wymontowany z komputera, o ile był w nim zainstalowany

**UWAGA:** Kolor systemu i niektórych części może różnić się nieznacznie od przedstawionych w tym dokumencie.

### <span id="page-63-0"></span>**Zalecane narzędzia**

Procedury przedstawione w tym dokumencie mogą wymagać użycia następujących narzędzi:

- l Małego wkrętaka z płaskim końcem
- l Wkrętaka krzyżowego
- l Mały rysik z tworzywa sztucznego
- l Aktualizacja pamięci Flash BIOS (zobacz informacje zamieszczone w witrynie Pomocy technicznej firmy Dell pod adresem **support.dell.com**)

### <span id="page-63-1"></span>**Przed rozpoczęciem pracy we wnętrzu komputera**

Stosowanie się do poniższych zaleceń dotyczących bezpieczeństwa pomoże w zapewnieniu bezpieczeństwa użytkownika oraz w ochronie komputera.

- OSTRZEŻENIE: Przy wykonywaniu czynności wewnątrz komputera należy przestrzegać instrukcji dotyczących bezpieczeństwa dostarczonych z komputerem. Więcej informacji na temat postępowania zgodnego z zasadami bezpieczeństwa można znaleźć pod adresem<br>www.dell.com/regulatory\_compliance.
- POUCZENIE: Naprawiać komputer może tylko przeszkolony pracownik serwisu. Uszkodzenia wynikające z serwisowania nieautoryzowanego przez firmę Dell nie są objęte gwarancją urządzenia.
- Θ **POUCZENIE:** Przy odłączaniu kabla należy pociągnąć za wtyczkę l**ub uchwyt, a nie za sam kabel. Niektóre kable są** wyposażone w złącza z zatrzaskami<br>blokującymi - w przypadku odłączania kabla tego typu należy wcześniej prz zagięcia styków złącza. Ponadto przed podłączeniem kabla należy upewnić się, że oba złącza są prawidłowo skierowane i ustawione w jednej linii.
- **POUCZENIE:** Aby uniknąć uszkodzenia komputera, wykonaj następujące czynności przed rozpoczęciem pracy wewnątrz komputera.
- 1. Sprawdź, czy powierzchnia robocza jest płaska i czysta, aby uniknąć zarysowania komputera.
- 2. Wyłączanie komputera (patrz Wyłą[czanie komputera\)](#page-63-3).
- **POUCZENIE:** Aby odłączyć kabel sieciowy, należy najpierw odłączyć go od komputera, a następnie od urządzenia sieciowego.
- 3. Odłącz od komputera wszelkie kable telefoniczne oraz sieciowe.
- 4. Odłącz komputer i wszystkie podłączone urządzenia od gniazdek elektrycznych.
- 5. Po odłączeniu komputera naciśnij i przytrzymaj przycisk zasilania, aby odprowadzić ładunki z płyty systemowej.
- **POUCZENIE:** Przed dotknięciem dowolnego elementu wewnątrz komputera należy pozbyć się ładunków elektrostatycznych z ciała, dotykając dowolnej<br>nielakierowanej powierzchni komputera, np. metalowych elementów z tyłu komputer nielakierowanej powierzchni metalowej, aby odprowadzić ładunki elektrostatyczne, które mogłyby uszkodzić wewnętrzne podzespoły.

### <span id="page-63-3"></span>**Wyłączanie komputera**

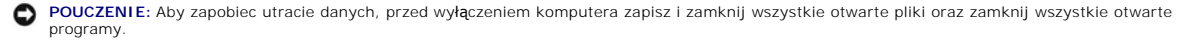

1. Zamknij system operacyjny.

2. Upewnij się, że komputer i wszystkie podłączone urządzenia zostały wyłączone. Jeśli komputer i podłączone do niego urządzenia nie wyłączyły się<br>automatycznie po wyłączeniu systemu operacyjnego, naciśnij przycisk zasila

<span id="page-64-1"></span>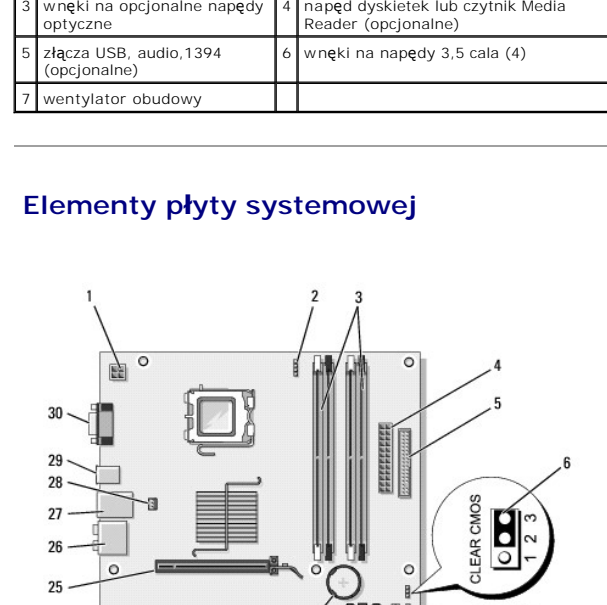

1 złącze zasilania (PWR2) 2 zasilanie wentylatora

16 15

**HHH** 

 $18$  $17$ 

procesora

 $\circ$ 

 $14$  $13$  $12$ İ1 İ0

3 złącza modułów pamięci (4)

 $\frac{1}{2}$ awsd

R

zasilanie 2 wnęka napędu optycznego

 $\circ$ 

wnęki na opcjonalne napędy

900

 $24$ 

23  $22 \overline{ }$  $21$ 

 $20 \cdot$ 

19

## <span id="page-64-0"></span>**Widok komputera wewnątrz**

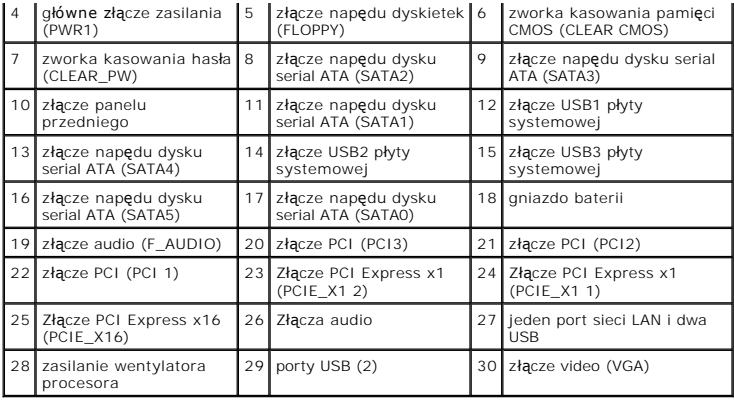

## <span id="page-65-0"></span>**Po zakończeniu pracy we wnętrzu komputera**

Po wykonaniu czynności montażowych, upewnij się, że urządzenia zewnętrzne, karty, przewody itp. zostały podłączone przed uruchomieniem komputera.

- 1. Załóż ponownie pokrywę komputera. Patrz Zakł[adanie pokrywy komputera](file:///C:/data/systems/Vos410/po/sm/html/cover.htm#wp1180718).
- 2. Podłącz do komputera kable telefoniczne lub sieciowe.

**POUCZENIE:** Aby podłączyć kabel sieciowy, należy najpierw podłączyć go do urządzenia sieciowego, a następnie do komputera.

- 3. Jeśli jest to konieczne ustaw komputer w pozycji pionowej.
- 4. Podłącz komputer i wszystkie podłączone urządzenia do gniazdek elektrycznych.
- **POUCZENIE:** Sprawdź, czy żaden z otworów wentylacyjnych komputera nie jest przysłonięty.
- 5. Włącz komputer.